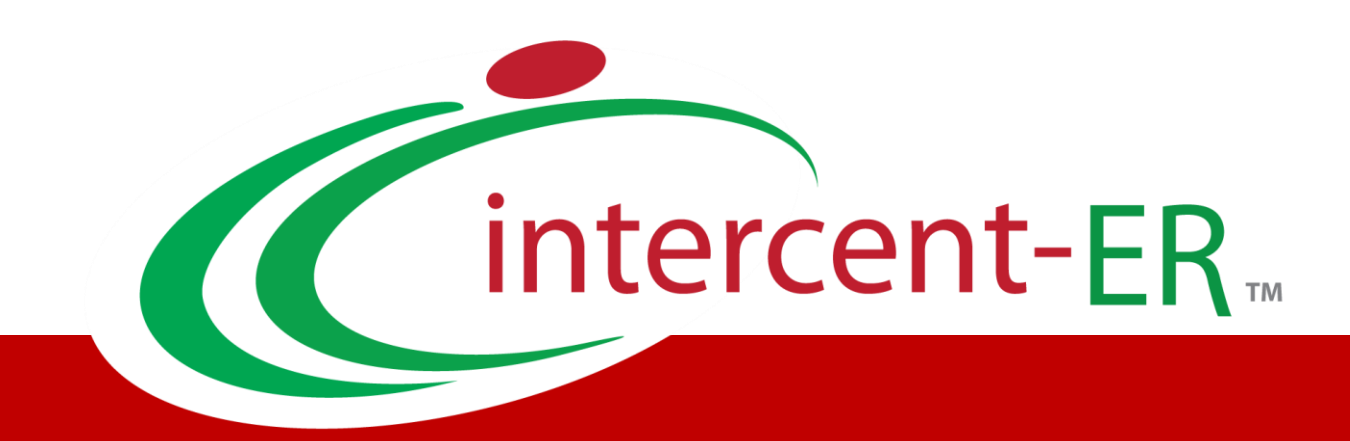

# SATER - Sistema Acquisti Telematici dell'Emilia Romagna: Manuale per le Pubbliche Amministrazioni

## **Procedura di Aggiudicazione: Sedute, Verbali di Gara e Conversazione**

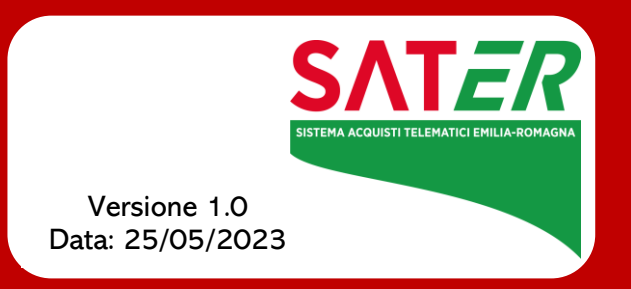

# Sommario

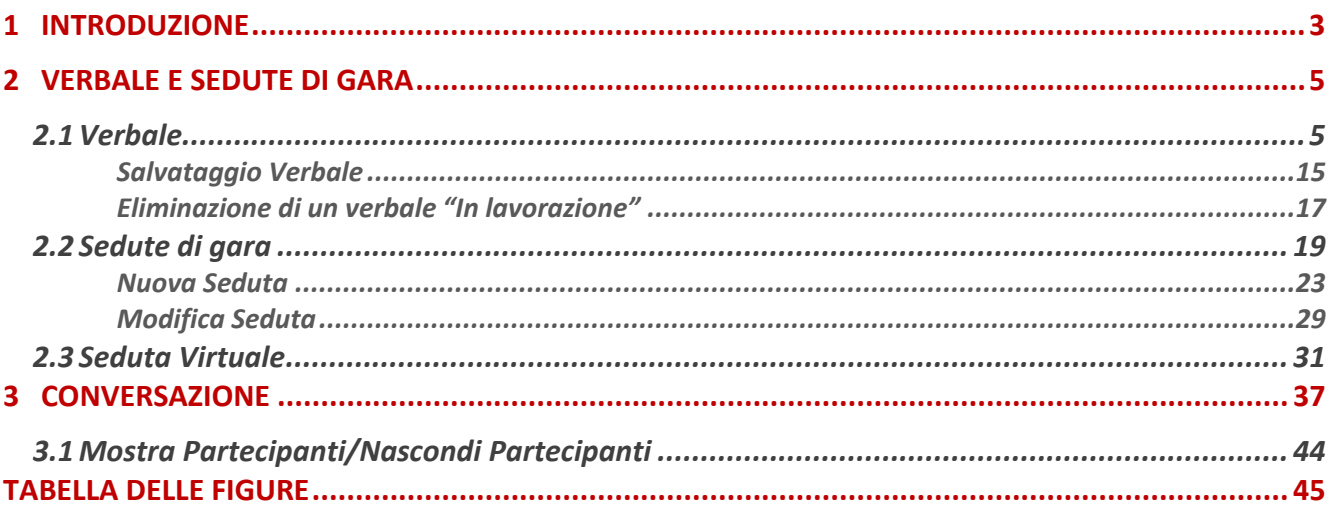

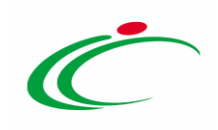

#### 1 INTRODUZIONE

<span id="page-2-0"></span>Nel corso di una Procedura di Aggiudicazione su SATER, ad eccezione delle procedure di gara per la quali è prevista l'inversione delle buste, è necessario rispettare una precisa sequenza di valutazione delle singole offerte pervenute: amministrativa, tecnica ed economica.

Il sistema verifica il corretto ordine di apertura delle buste e di invio delle comunicazioni di fine valutazione, bloccando eventuali tentativi effettuati secondo una sequenza differente. Ciò significa che, ad esempio, nel caso di una procedura di gara che prevede la valutazione tecnica, non sarà possibile procedere con l'apertura delle buste economiche se prima non è stata conclusa la valutazione delle buste amministrative e, successivamente, tecniche.

Per accedere al dettaglio della procedura di aggiudicazione di interesse, effettuato l'accesso alla propria Area Riservata come presidente di una delle Commissioni, cliccare sulla sezione della procedura di gara di riferimento (nell'esempio che segue **Procedure di gara**) e successivamente sulla voce che consente la visualizzazione dei bandi (nell'esempio che segue la Valutazione Gare).

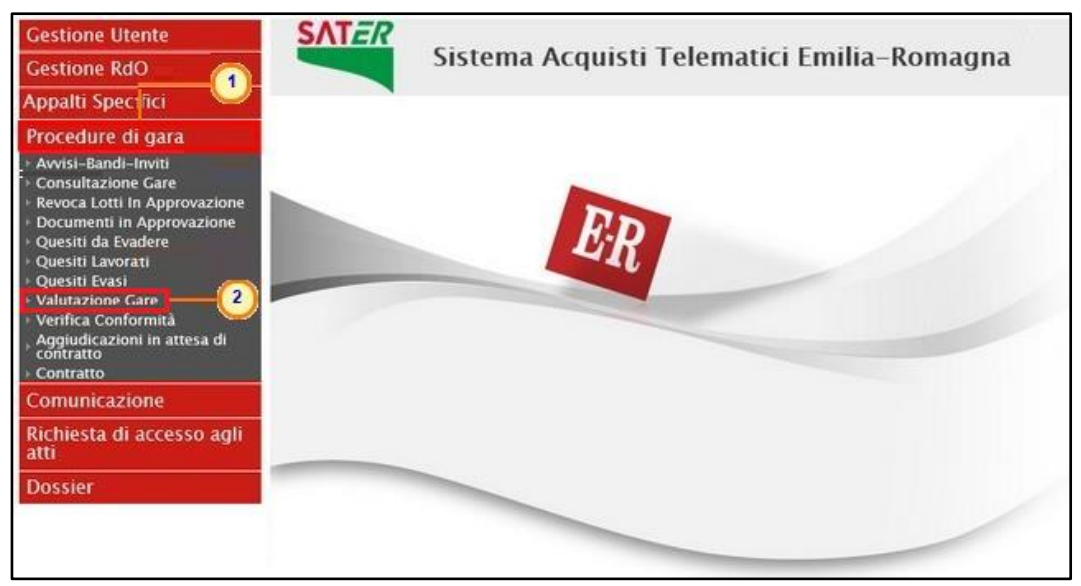

Figura 1: SATER - Area Riservata

<span id="page-2-1"></span>Verrà mostrata una schermata che presenta una tabella riassuntiva di tutte le procedure di gara indette dalla Stazione Appaltante che è possibile valutare come "Presidente", con una serie di informazioni identificative.

Per accedere al dettaglio della procedura di aggiudicazione di interesse, cliccare sul relativo comando  $P$ .

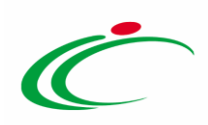

|        | Procedure di gara   Valutazione Gare                                                                                         |                   |                                                                                                    |                            |                        |                                        |                                                    |                         |  |  |  |
|--------|----------------------------------------------------------------------------------------------------|-------------------|----------------------------------------------------------------------------------------------------|----------------------------|------------------------|----------------------------------------|----------------------------------------------------|-------------------------|--|--|--|
|        | <b>CERCA NEL CONTENUTO DELLA GRIGLIA</b><br>Pulisci<br>Cerca<br>Nome<br>N. Righe:2<br><b>Esporta in xls</b><br><b>Stampa</b> |                   |                                                                                                    |                            |                        |                                        |                                                    |                         |  |  |  |
|        | Apri                                                                                                    | <b>Nome</b>       | <b>Oggetto</b>                                                                                          | <b>Rispondere Entro II</b> | <b>Importo Appalto</b> | N. Offerte/Risposte<br><b>Ricevute</b> | <b>Numero</b><br><b>Quesiti</b><br><b>Ricevuti</b> | <b>Utente In Carico</b> |  |  |  |
| $\Box$ | $\mathcal{L}$                                                                                                    |                   | Procedura di Gara Ristretta   Procedura di Gara ristretta per l'affidamento di fornitura "PC Notebook". | 04/06/2018 10:00           | 128.630,00             | $\overline{4}$                         | 0                                                  | Punto Istruttore Test   |  |  |  |
|        |                                                                                                    | Arredi per uffici | Procedura aperta, monolotto, per la fornitura di arredi per uffici.                                     | 02/06/2018 10:00           | 543.484,00 3           |                                        |                                                    | Punto Istruttore Test   |  |  |  |

<span id="page-3-0"></span>Figura 2: Dettaglio Procedura di Valutazione Gara

Aperto il dettaglio della procedura da valutare, verrà mostrata una schermata composta da differenti sezioni, che possono variare a seconda della procedura di gara indetta.

Il presente manuale illustra le linee quida sull'utilizzo della funzionalità della Seduta, dei Verbali di Gara e della Conversazione.

La funzionalità Seduta consente la gestione delle diverse Sedute di una determinata procedura di gara; in particolare la gestione della Seduta Virtuale consente a tutti gli Operatori Economici partecipanti alla procedura di gara - che abbiano presentato offerta in qualità di singole imprese o che vi abbiano partecipato come impresa mandataria - di visualizzare una serie di informazioni che la Stazione Appaltante ritiene opportuno condividere relativamente alla procedura di aggiudicazione e, nello specifico, all'andamento delle attività di apertura delle buste (amministrative, tecniche ed economiche). La funzionalità Conversazione consente, invece, lo scambio di messaggi, nella pratica e veloce modalità "chat", tra la Stazione Appaltante e l'Operatore Economico nel corso di una seduta virtuale.

La Seduta Virtuale non è consentita nella fase di Prequalifica di una Procedura di gara Ristretta e nella fase di valutazione delle Manifestazioni di interesse.

La funzionalità Verbali di Gara, infine, consente, a seconda della fase di valutazione delle offerte nella quale il documento viene creato (amministrativa/tecnica/economica) e della tipologia della procedura di gara, di generare il documento relativo al verbale di gara che può essere modificato e/o personalizzato, ed eventualmente allegato ad una seduta.

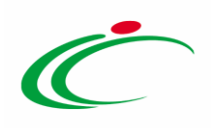

#### 2 VERBALE E SEDUTE DI GARA

### <span id="page-4-0"></span>2.1Verbale

Per generare il verbale prodotto dal Sistema - da poter eventualmente modificare/personalizzare ed allegare alla seduta di gara – cliccare sul comando Crea Verbale disponibile, a seconda della fase di valutazione delle offerte nella quale il verbale viene creato (amministrativa/tecnica/economica) e della tipologia della procedura di gara (monolotto/multilotto e prezzo più basso/economicamente più vantaggiosa), nella corrispondente sezione relativa alla Valutazione Amministrativa/Tecnica/Economica.

ATTENZIONE: la creazione del verbale di gara è disponibile anche nel caso di una procedura di gara "ristretta" per la quale, durante la prequalifica, sarà disponibile solo la generazione del verbale amministrativo.

In ogni caso, per creare il documento del verbale, cliccare sul comando Crea Verbale che viene attivato:

- a) in fase di valutazione amministrativa, a seguito del Termina Valutazione Amministrativa;
- b) in fase di valutazione tecnica, a seguito dell'Assegna Punteggio;
- c) in fase di valutazione economica, a seguito del **Calcolo Economico**.

Nel dettaglio:

- è possibile generare più verbali di gara per una determinata fase, se non sono presenti verbali "in lavorazione" (salvati). In caso contrario, cliccando sul comando Crea Verbale, verrà aperto il documento salvato;
- nel caso di una procedura di gara multilotto, il comando Crea Verbale è disponibile nella toolbar della sezione Valutazione Tecnica e Riepilogo Finale del lotto e, pertanto, presenterà le informazioni relative al lotto valutato.

ATTENZIONE: le indicazioni che seguono mostrano la predisposizione e l'archiviazione di un verbale amministrativo. Le medesime indicazioni sono valide anche nel caso di un verbale tecnico e di un verbale economico che però, ove opportuno, presenteranno informazioni differenti a seconda del criterio di aggiudicazione della procedura di gara (*prezzo più basso*/ offerta economicamente più vantaggiosa) e a seconda se la gara è a lotti.

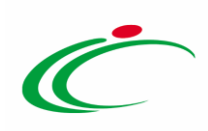

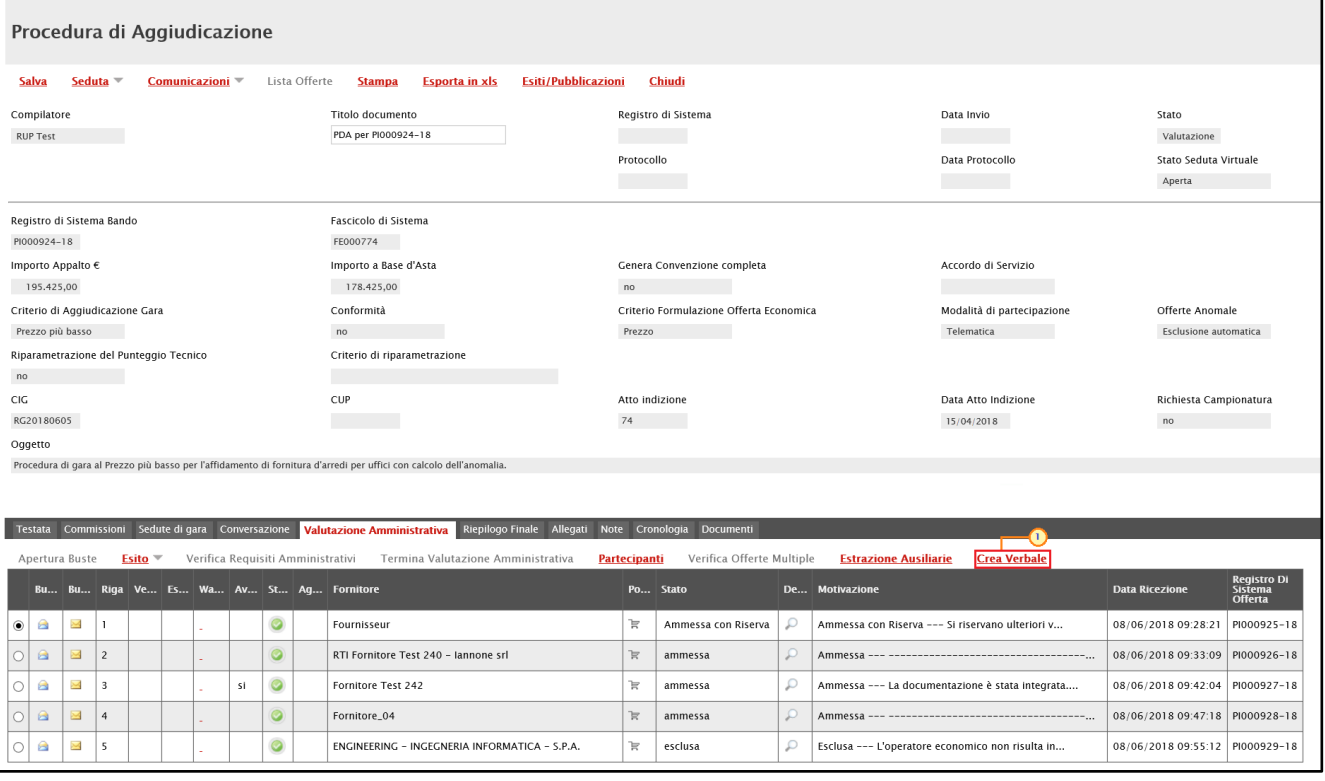

<span id="page-5-0"></span>Figura 3: Crea Verbale

Nel caso di una procedura di gara con criterio di aggiudicazione "prezzo più basso", nella sezione del Riepilogo Finale, all'atto del clic sul comando Crea Verbale, verrà mostrata un'ulteriore schermata che consente di scegliere la modalità di generazione del verbale, cliccando sulla relativa icona  $\overline{F}$ . In particolare, sarà possibile scegliere tra la generazione:

- del verbale unico che presenta, in un unico documento, le informazioni relative alla valutazione amministrativa e alla valutazione economica;
- il verbale della valutazione economica (nel caso in cui per la valutazione amministrativa ed economica si intenda produrre due verbali separati).

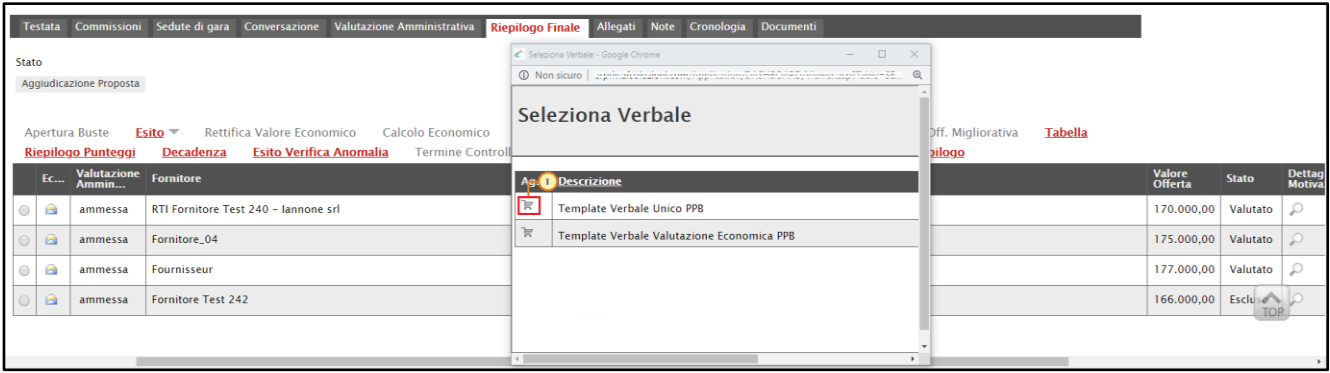

<span id="page-5-1"></span>Figura 4: Gara al prezzo più basso - Seleziona Verbale

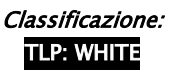

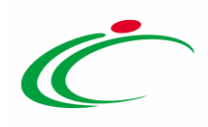

In ogni caso, dopo aver cliccato sul comando Crea Verbale, verrà mostrato il relativo documento prodotto in automatico dal Sistema, che sarà possibile modificare e personalizzare.

In particolare, nell'area di intestazione del documento, viene riportato il nominativo dell'Operatore della Stazione Appaltante che ha creato il verbale, il Titolo documento (precompilato con un testo di default ma editabile per eventuali modifiche/personalizzazioni), lo Stato del documento (che inizialmente è "In lavorazione") ed il nominativo dell'Utente che ha in Carico il documento relativo al verbale. Le informazioni Registro di Sistema e Data verranno invece aggiornate a seguito dell'archiviazione del documento.

A seguire, nel campo Data Verbale viene di default riportata la data corrente, ovvero la data di creazione del documento relativo al verbale, che è possibile modificare per eventuali personalizzazioni ed una serie di informazioni relative alla procedura di gara.

ATTENZIONE: è possibile rilasciare il documento e consentirne la lavorazione ad un altro utente collegato alla procedura di gara attraverso il comando Rilascia. E' possibile, inoltre, assegnare la compilazione del documento ad un determinato utente attraverso il comando Assegna a oppure, eventualmente, prenderlo in carico attraverso il comando Prendi in Carico. Per maggiori dettagli, consultare i relativi capitoli del manuale "Funzionalità generiche e approfondimenti".

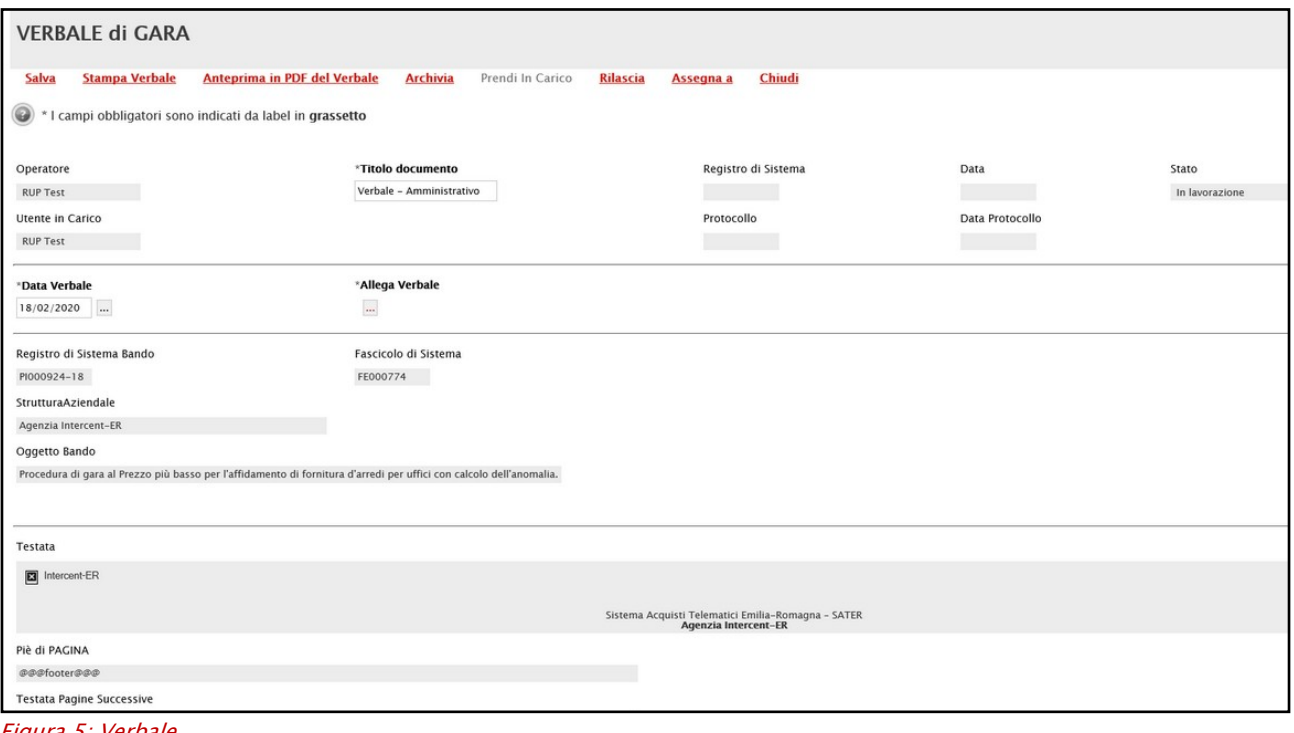

<span id="page-6-0"></span>Figura 5: Verbale

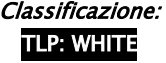

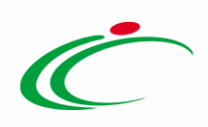

In fondo alla schermata verrà mostrata una tabella con la struttura del VERBALE DI GARA composta da singole sezioni che è possibile editare. Nel dettaglio, la tabella è divisa in tre sezioni:

- nella prima sezione viene riportato di default il *contenuto* del verbale di gara con le tabelle riepilogative e l'evidenza degli esiti e delle eventuali motivazioni attribuite in fase di valutazione delle offerte e degli eventuali punteggi tecnici e/o economici;

- la seconda sezione non presenta alcun contenuto in quanto consente di inserire eventuali *note* di iniziativa;

- nell'ultima sezione vengono riportate le informazioni relative alla *firma* del verbale ovvero il nominativo degli utenti e dei corrispondenti ruolo nel seggio di gara/commissione.

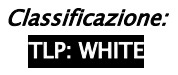

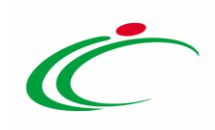

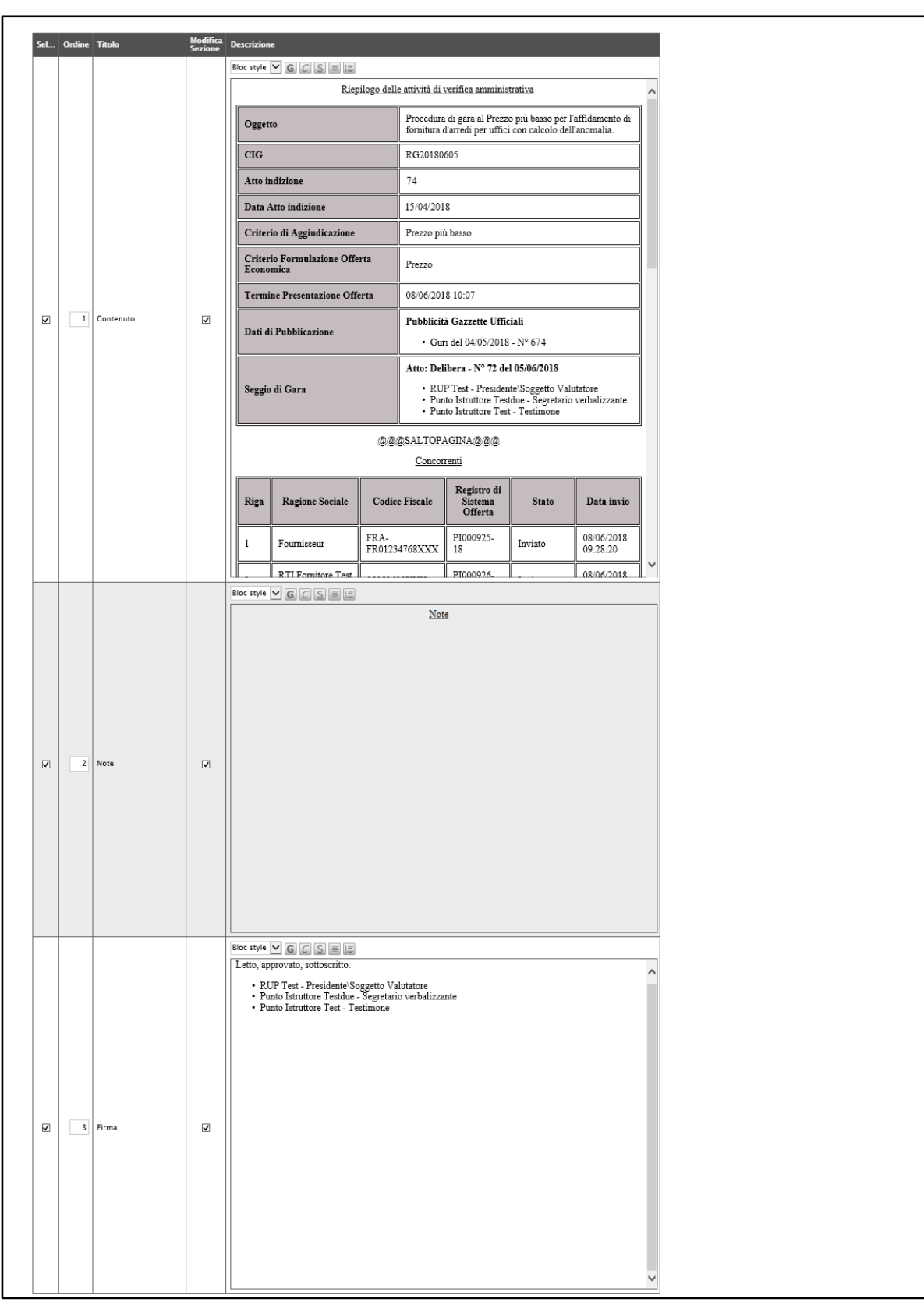

<span id="page-8-0"></span>Figura 6: Verbale strutturato

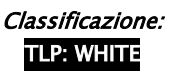

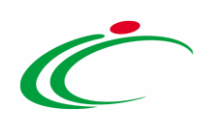

Nel dettaglio, nelle singole sezioni:

- a) è possibile aggiungere, modificare e/o eliminare il contenuto rispetto a quanto predisposto - posizionandosi nella relativa area di testo;
- b) è possibile "incollare" immagini e/o tabelle da fonti esterne al Sistema (nei limiti della compatibilità di dimensione e tipo file);
- c) è possibile eliminare un "salto pagina" (@@@SALTOPAGINA@@@) previsto nel template del verbale e/o prevederne ulteriori copiando o digitando "(@@@SALTOPAGINA@@@)" nell'area di proprio interesse;
- d) è possibile personalizzare il testo relativo ai contenuti delle sezioni attraverso la tabella degli strumenti posizionata in alto a ciascuna sezione.

|                         | Sel Ordine Titolo |           | <b>Modifica</b><br><b>Sezione</b> | <b>Descrizione</b>                                |                                                                                                    |
|-------------------------|-------------------|-----------|-----------------------------------|---------------------------------------------------|----------------------------------------------------------------------------------------------------|
|                         |                   |           |                                   | Paragraph $\vee$ G C S E E                        |                                                                                                    |
|                         |                   |           |                                   |                                                   | Riepilogo delle attività di verifica amministrativa<br>Note                                                                                                    |
|                         |                   |           |                                   | Oggetto                                           | Procedura di gara al Prezzo più basso per l'affidamento di<br>fornitura d'arredi per uffici con calcolo dell'anomalia.                                                               |
|                         |                   |           |                                   | <b>CIG</b>                                        | RG20180605                                                                                                    |
|                         |                   |           |                                   | Atto indizione                                    | 1903                                                                                                    |
|                         |                   |           |                                   | <b>Data Atto indizione</b>                        | 18/02/2020                                                                                                    |
|                         |                   |           |                                   | Criterio di Aggiudicazione                        | Prezzo più basso                                                                                                    |
|                         |                   |           |                                   | Criterio Formulazione Offerta<br><b>Economica</b> | Prezzo                                                                                                    |
|                         |                   |           |                                   | <b>Termine Presentazione Offerta</b>              | 08/06/2018 10:07                                                                                                    |
| $\overline{\mathsf{v}}$ | П                 | Contenuto | $\blacktriangledown$              | Dati di Pubblicazione                             | Pubblicità Gazzette Ufficiali<br>• Guri del 04/05/2018 - Nº 67                                                                                                    |
|                         |                   |           |                                   | Seggio di Gara                                    | Atto: Delibera - Nº 72 del 05/06/2018<br>• RUP Test - Presidente\Soggetto Valutatore<br>· Punto Istruttore Testdue - Segretario verbalizzante<br>• Punto Istruttore Test - Testimone |
|                         |                   |           |                                   |                                                   | @@@SALTOPAGINA@@@<br>Concorrenti                                                                                                    |

Figura 7: Strumenti di personalizzazione testo

<span id="page-9-0"></span>e) è possibile modificare l'ordine di predisposizione delle sezioni del verbale. Per farlo, posizionarsi nel campo Ordine ed indicare la sequenza secondo una numerazione crescente da 1 a 3 (il numero più piccolo determina la prima sezione e via discorrendo).

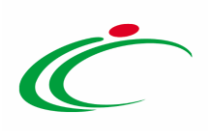

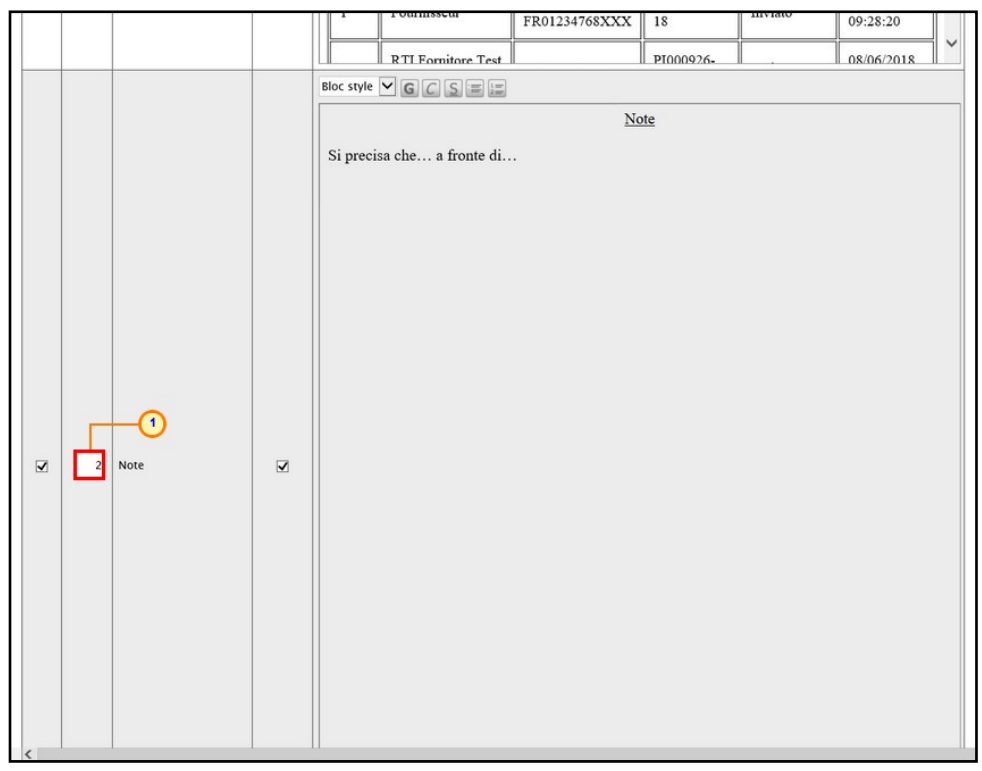

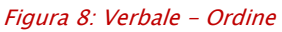

<span id="page-10-0"></span>f) per escludere dal Verbale una sezione, cliccare sulla relativa check box  $\blacksquare$  nella prima colonna (Sel...) della tabella.

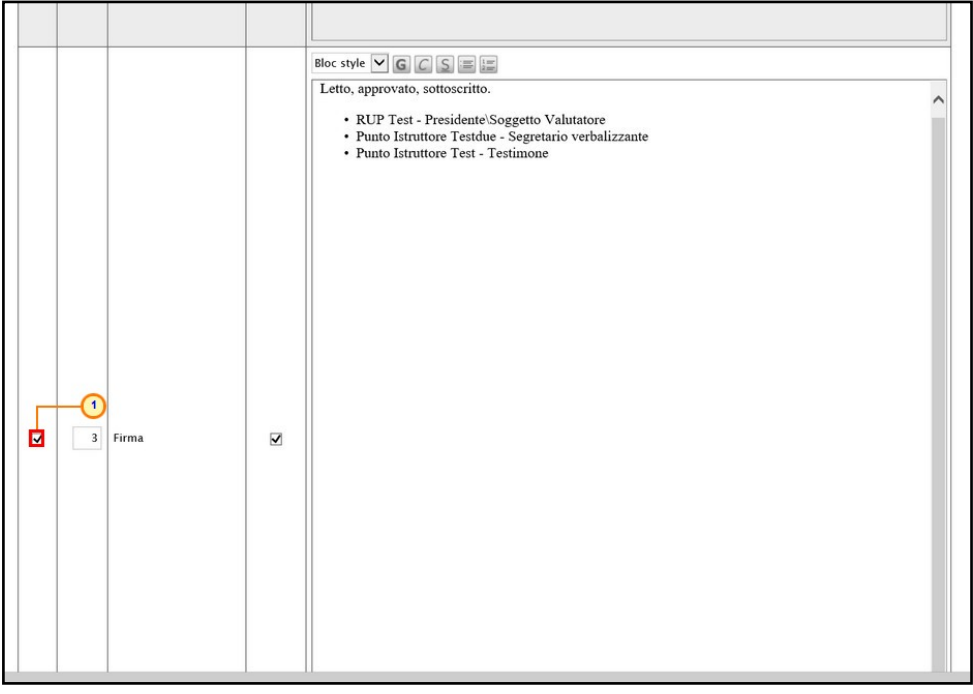

Figura 9: Verbale - Selezione/Deselezione sezione

<span id="page-10-1"></span>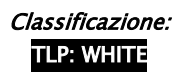

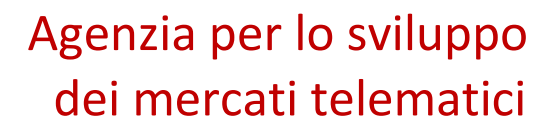

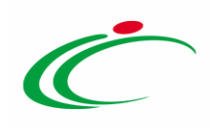

g) per inserire eventuali note di iniziativa, posizionarsi nella corrispondente area di testo ed inserirne il contenuto.

ATTENZIONE: nel caso in cui si decida di non inserire alcuna *nota*, deselezionare la corrispondente sezione.

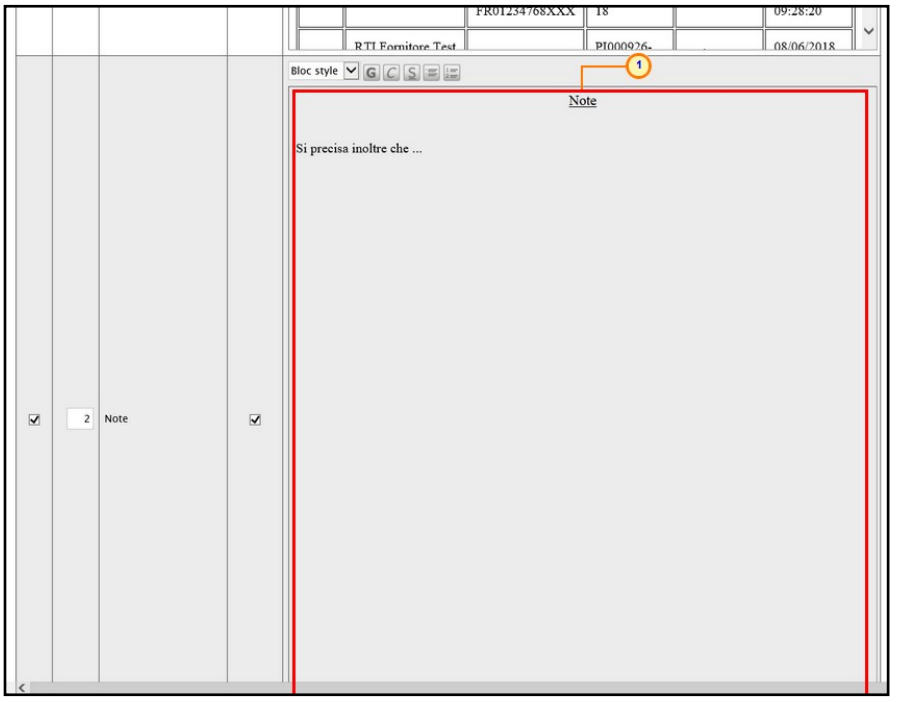

Figura 10: Verbale – Note

<span id="page-11-0"></span>Predisposto il template del Verbale, cliccare sul comando **Anteprima in PDF del** Verbale posizionato nella toolbar in alto nella schermata per generare il documento in formato PDF.

| <b>VERBALE di GARA</b><br><b>Stampa Verbale</b><br>Anteprima in PDF del Verbale<br>Salva<br>* I campi obbligatori sono indicati da label in grassetto<br>$\circledcirc$ | <b>Archivia</b><br>Prendi In Carico<br><b>Rilascia</b> | Chiudi<br>Assegna a |                 |                |
|----------------------------------------------------------------------------------------------------|--------------------------------------------------------|---------------------|-----------------|----------------|
| Operatore                                                                                                    | *Titolo documento                                      | Registro di Sistema | Data            | Stato          |
| <b>RUP Test</b>                                                                                                    | Verbale - Amministrativo                               |                     |                 | In lavorazione |
| Utente in Carico                                                                                                    |                                                        | Protocollo          | Data Protocollo |                |
| <b>RUP Test</b>                                                                                                    |                                                        |                     |                 |                |
| *Data Verbale                                                                                                    | *Allega Verbale                                        |                     |                 |                |
| 18/02/2020<br>$\cdots$                                                                                                    | $\frac{1}{2}$                                          |                     |                 |                |
| Registro di Sistema Bando                                                                                                    | Fascicolo di Sistema                                   |                     |                 |                |
| PI000924-18                                                                                                    | FE000774                                               |                     |                 |                |
| StrutturaAziendale                                                                                                    |                                                        |                     |                 |                |
| Agenzia Intercent-ER                                                                                                    |                                                        |                     |                 |                |
| Oggetto Bando                                                                                                    |                                                        |                     |                 |                |
| Procedura di gara al Prezzo più basso per l'affidamento di fornitura d'arredi per uffici con calcolo dell'anomalia.                                                     |                                                        |                     |                 |                |

<span id="page-11-1"></span>Figura 11: Verbale di Gara - Anteprima in PDF del Verbale

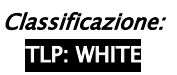

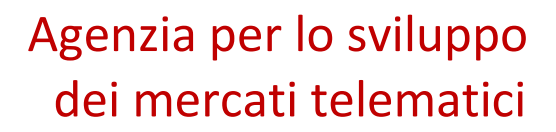

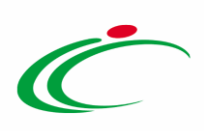

Verrà aperta in automatico una nuova finestra che consentirà il download del file.

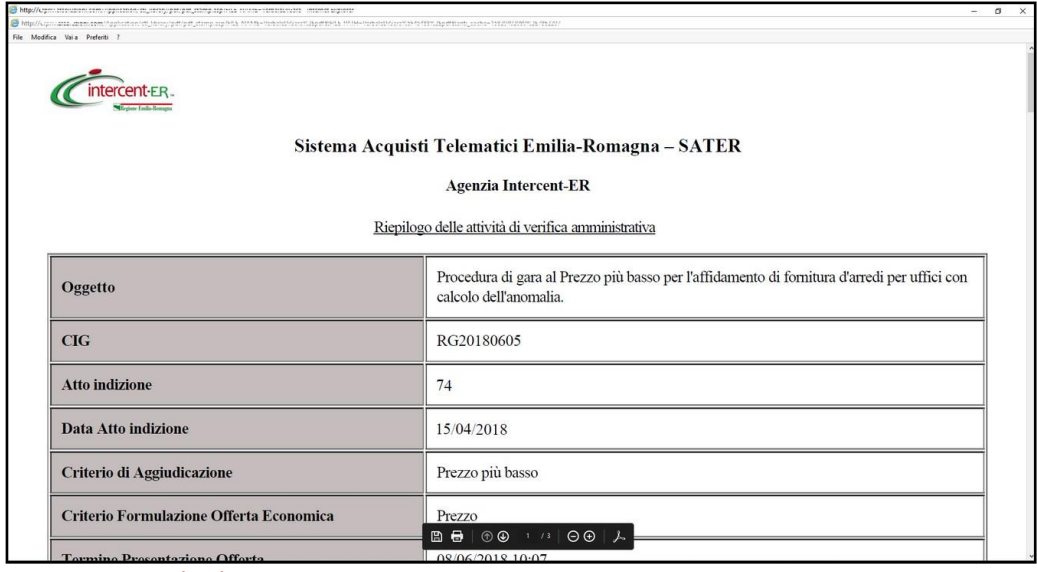

<span id="page-12-0"></span>Figura 12: Download PDF

Nella schermata relativa al documento del verbale, clicca sul comando **Allega Verbale** per allegare il verbale generato in formato PDF direttamente attraverso il Sistema, eventualmente firmato digitalmente.

ATTENZIONE: è possibile allegare il verbale generato dal sistema eventualmente personalizzato o qualsiasi verbale prodotto esternamente al sistema.

Per maggiori dettagli in merito al caricamento del file, consultare il manuale "Funzionalità generiche e approfondimenti".

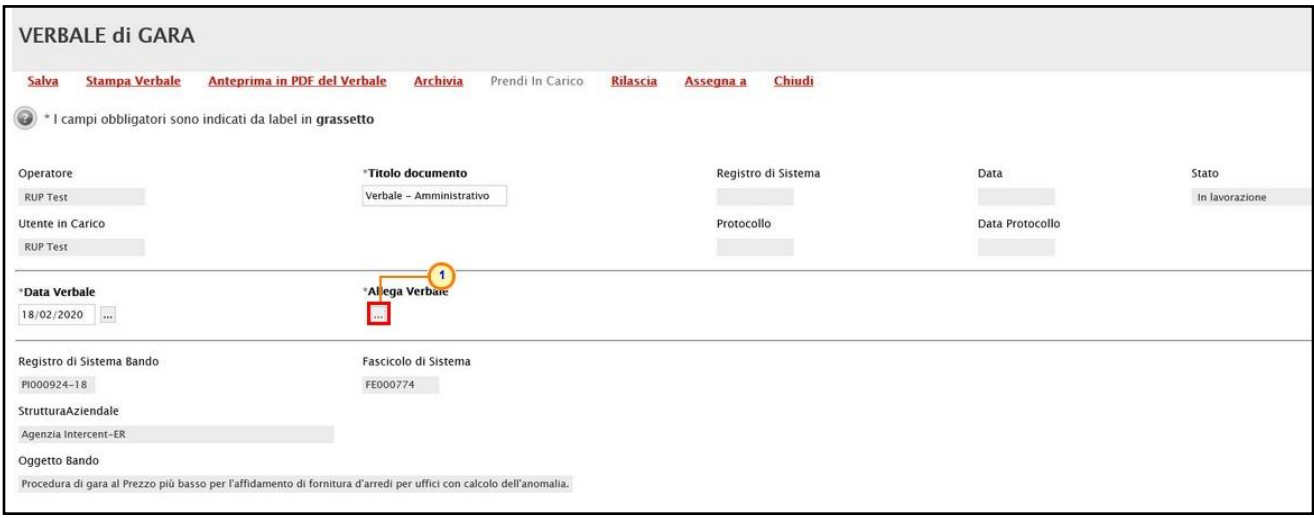

<span id="page-12-1"></span>Figura 13: Verbale di Gara - Allega Verbale

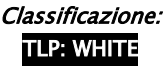

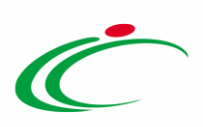

Caricato il Verbale, quest'ultimo verrà mostrato nell'apposita area Allega Verbale.

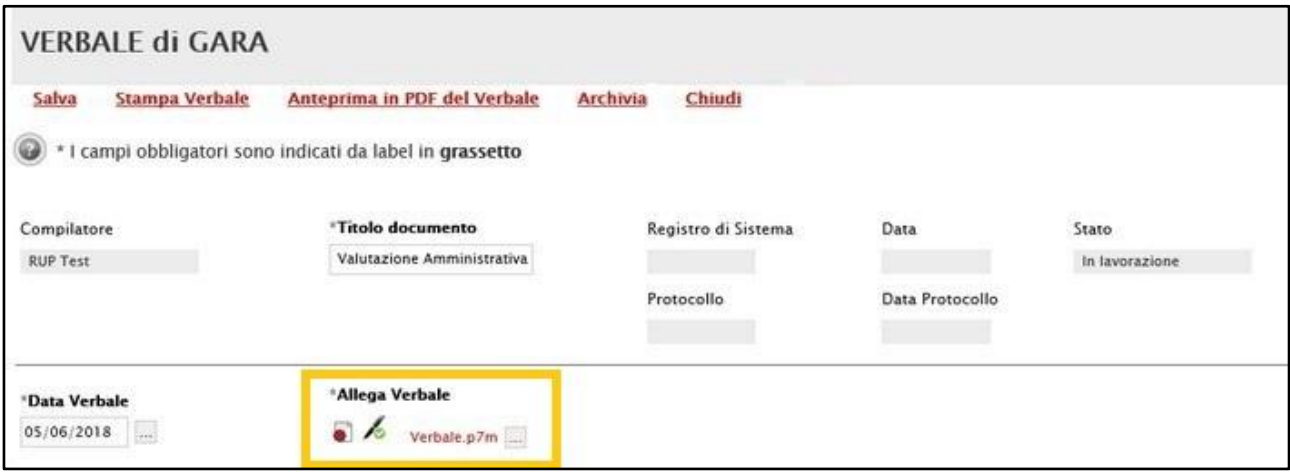

<span id="page-13-0"></span>Figura 14: Verbale di Gara - Verbale allegato

Caricato il Verbale, cliccare sul comando **Archivia** posizionato nella toolbar in alto nella schermata per storicizzarlo.

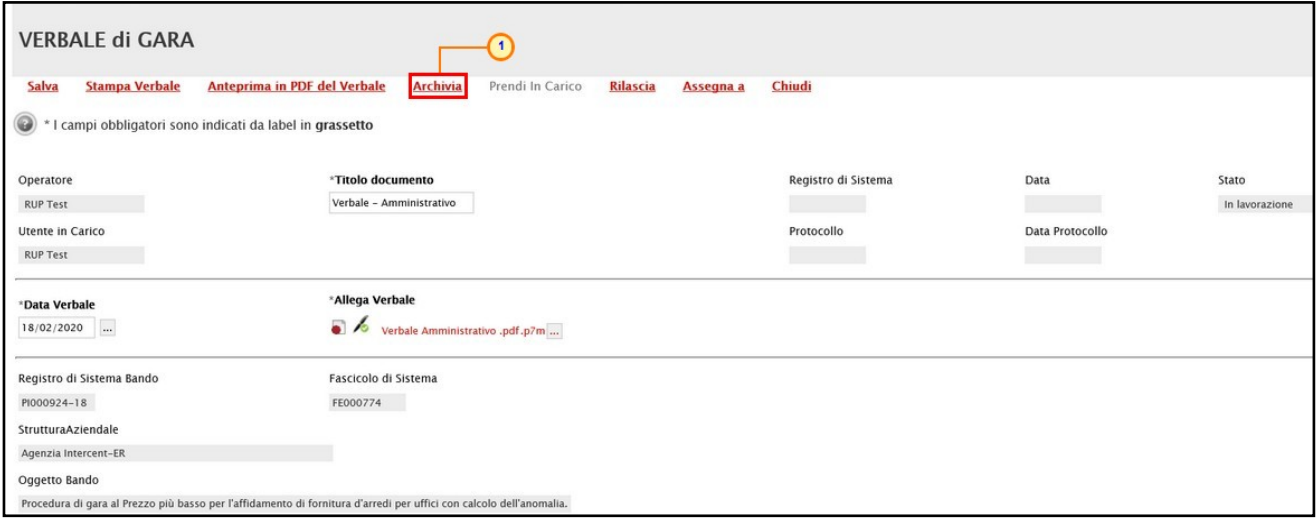

<span id="page-13-1"></span>Figura 15: Verbale di Gara - Archivia

Verrà mostrato un messaggio di conferma. Cliccare su  $\Box$  per procedere.

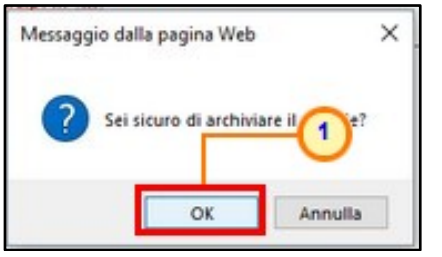

<span id="page-13-2"></span>Figura 16: Messaggio di conferma archiviazione

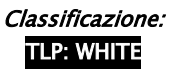

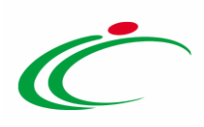

Lo Stato del documento cambierà da "In lavorazione" ad "Archiviato" ed un messaggio di informazione a video confermerà l'operazione. Cliccare su  $\frac{1}{n}$  per chiudere il messaggio.

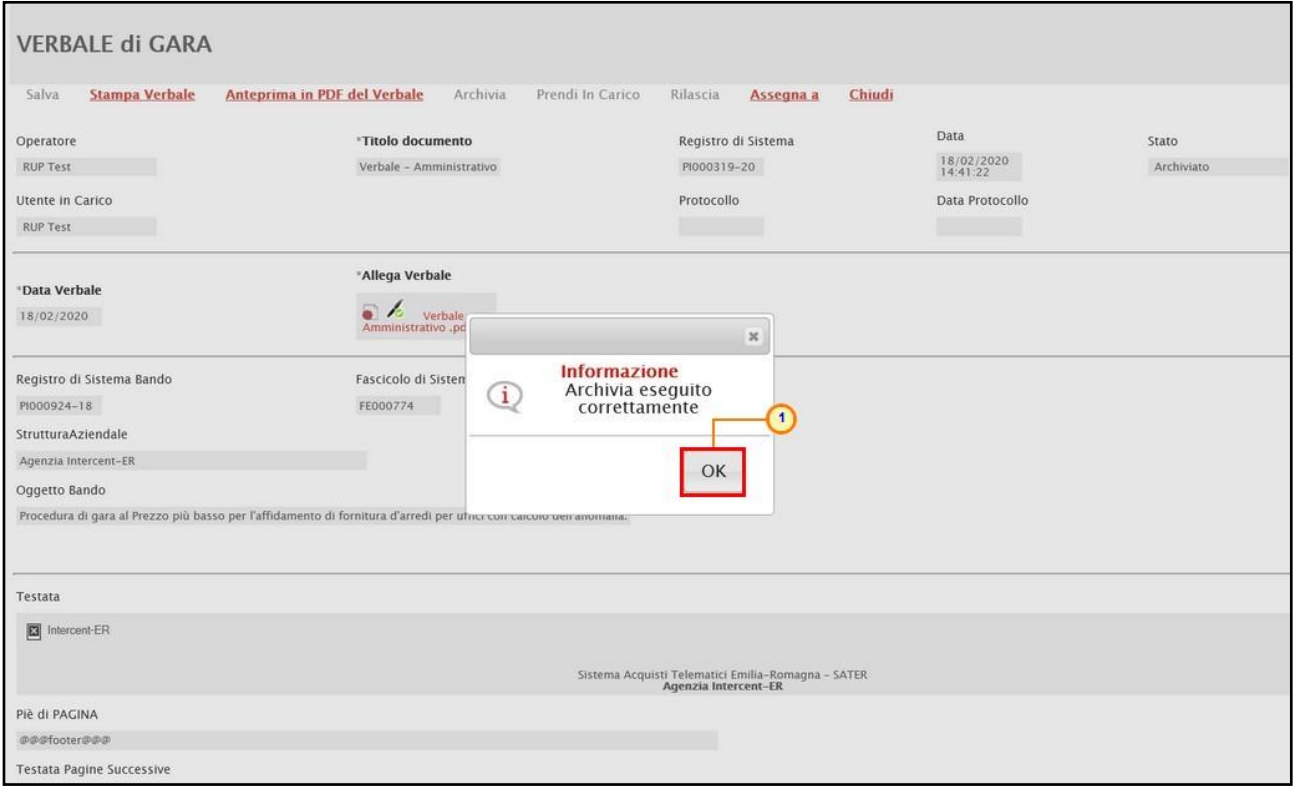

<span id="page-14-1"></span>Figura 17: Messaggio di conferma: Archivia eseguito correttamente

Il verbale appena archiviato alimenterà la sezione Documenti della procedura di aggiudicazione e potrà essere allegato alla relativa seduta di gara, come descritto nel capitolo "Nuova Seduta" del presente manuale.

| Sedute di gara<br>Commissioni<br><b>Testata</b> | Conversazione                        | Valutazione Amministrativa |                                           | Riepilogo Finale Allegati Note | Cronologia Documenti |  |
|-------------------------------------------------|--------------------------------------|----------------------------|-------------------------------------------|--------------------------------|----------------------|--|
| Seleziona <b>W</b><br><b>Elimina</b>            |                                      |                            |                                           |                                |                      |  |
| Apri Documento                                  | <b>Registro Di</b><br><b>Sistema</b> | <b>Titolo Documento</b>    | <b>Data</b>                               | Data Invio                     | <b>Stato</b>         |  |
| VERBALE di GARA                                 | PI000319-20                          | Verbale - Amministrativo   | 18/02/2020 14:33:23   18/02/2020 14:41:22 |                                | Archiviato           |  |

<span id="page-14-2"></span>Figura 18: Sedute di Gara

#### <span id="page-14-0"></span>Salvataggio Verbale

In qualsiasi momento, prima dell'archiviazione del verbale, è possibile salvare il documento e procedere alla sua compilazione in un momento successivo. Per procedere, cliccare sul comando Salva posizionato nella toolbar in alto nella schermata.

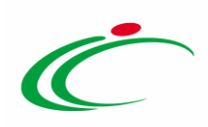

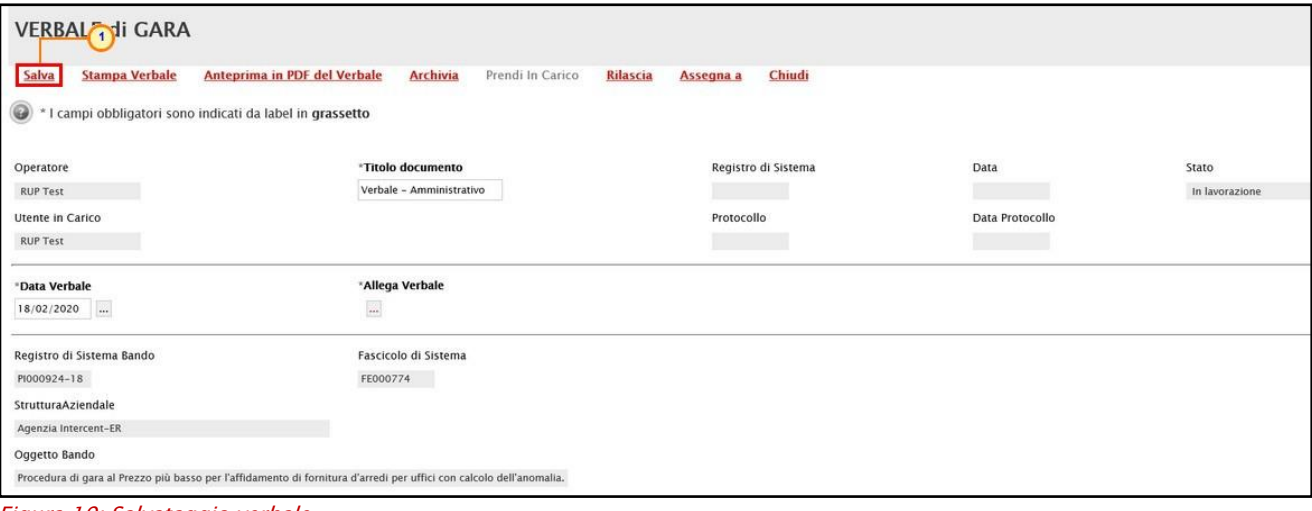

<span id="page-15-0"></span>Figura 19: Salvataggio verbale

Verrà mostrato un messaggio di conferma. Cliccare su <sup>ok</sup> per chiudere il messaggio.

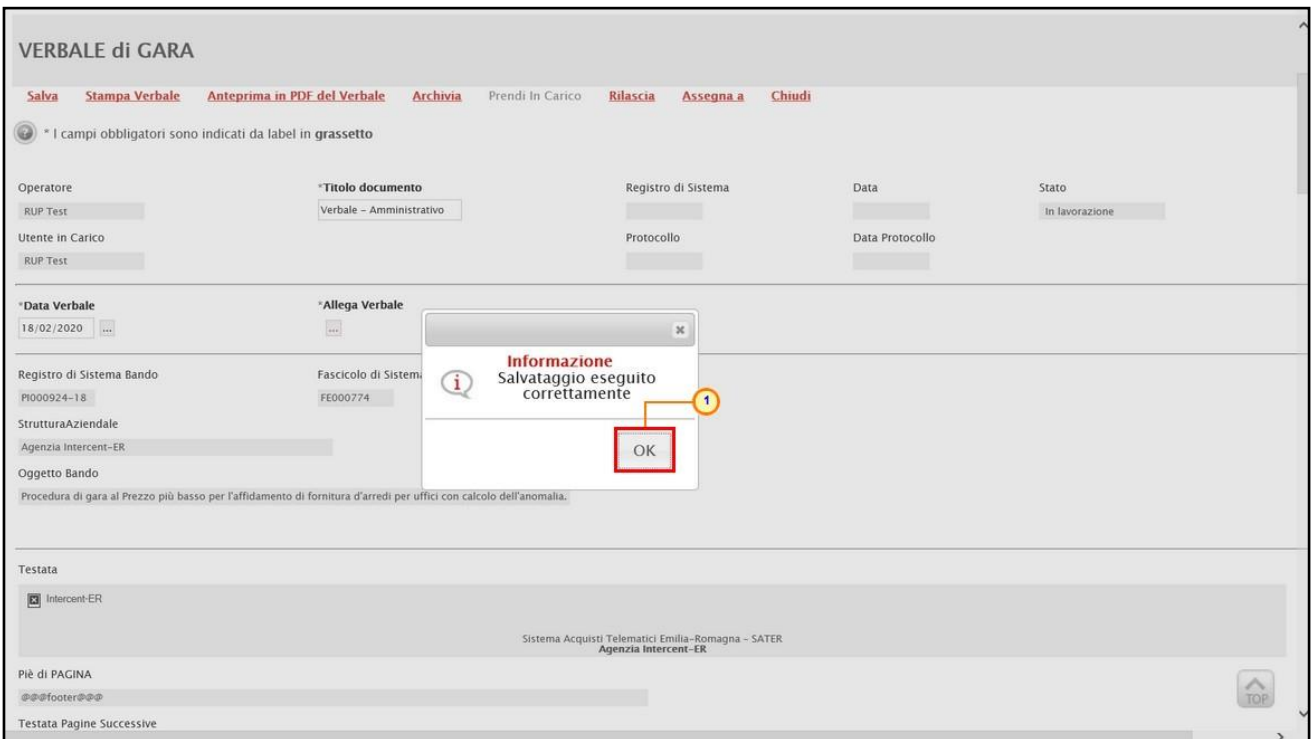

<span id="page-15-1"></span>Figura 20: Messaggio di conferma del salvataggio

Il documento appena salvato sarà disponibile nella sezione Documenti della procedura di aggiudicazione. Cliccare sull'icona  $\overline{P}$  per continuare la compilazione del documento.

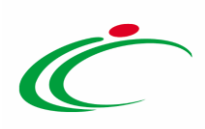

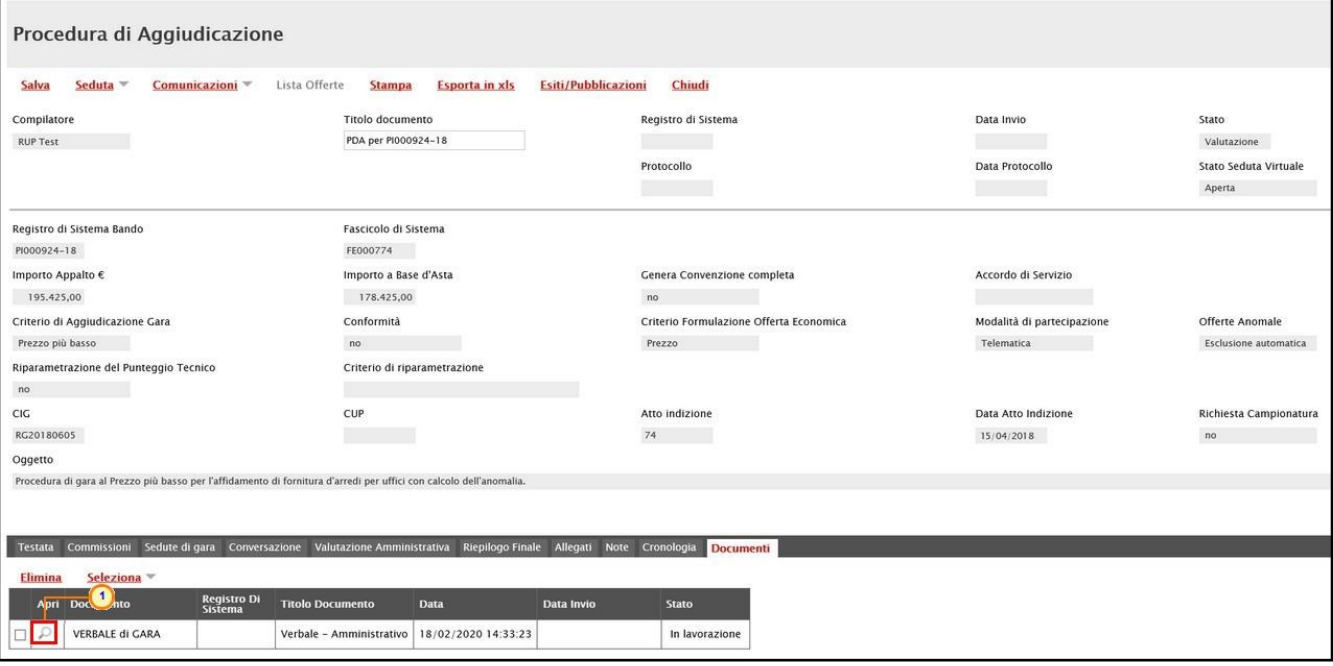

<span id="page-16-1"></span>Figura 21: Verbale "In lavorazione"

ATTENZIONE: se, per una determinata fase di valutazione (amministrativa/tecnica/economica) della gara - o del lotto -, il verbale è stato già creato ed il relativo documento è nello Stato "In lavorazione", per creare un nuovo verbale sarà necessario eliminare il documento in lavorazione nella sezione documenti. In caso contrario, cliccando sul comando Crea Verbale, verrà aperto il documento salvato. Per maggiori dettagli, consultare il paragrafo "*Eliminazione di un verbale "In lavorazione*"".

#### <span id="page-16-0"></span>Eliminazione di un verbale "In lavorazione"

Per eliminare un verbale "In lavorazione", nella sezione Documenti della procedura di aggiudicazione, cliccare sulla corrispondete check box  $\Box$  e, successivamente, sul comando Elimina.

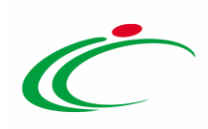

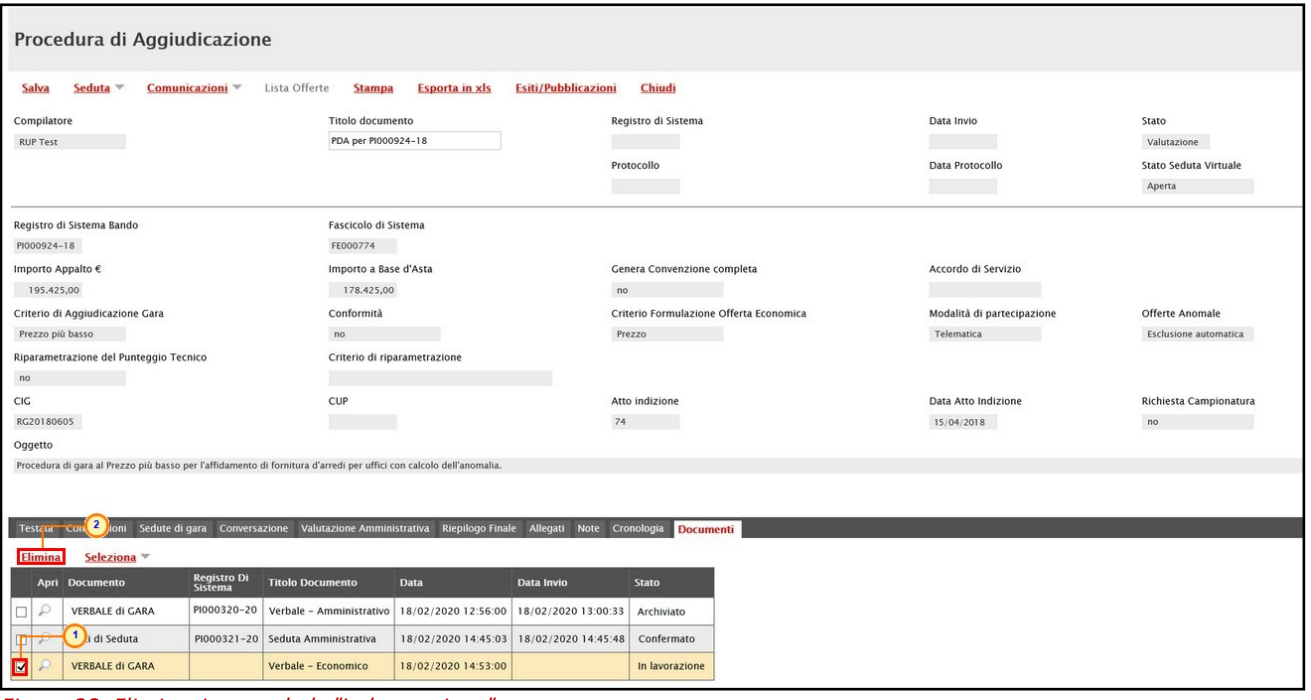

<span id="page-17-0"></span>Figura 22: Eliminazione verbale "In lavorazione"

Un messaggio di informazione a video confermerà l'operazione ed il documento verrà eliminato dalla tabella. Cliccare su  $\times$  per chiudere il messaggio.

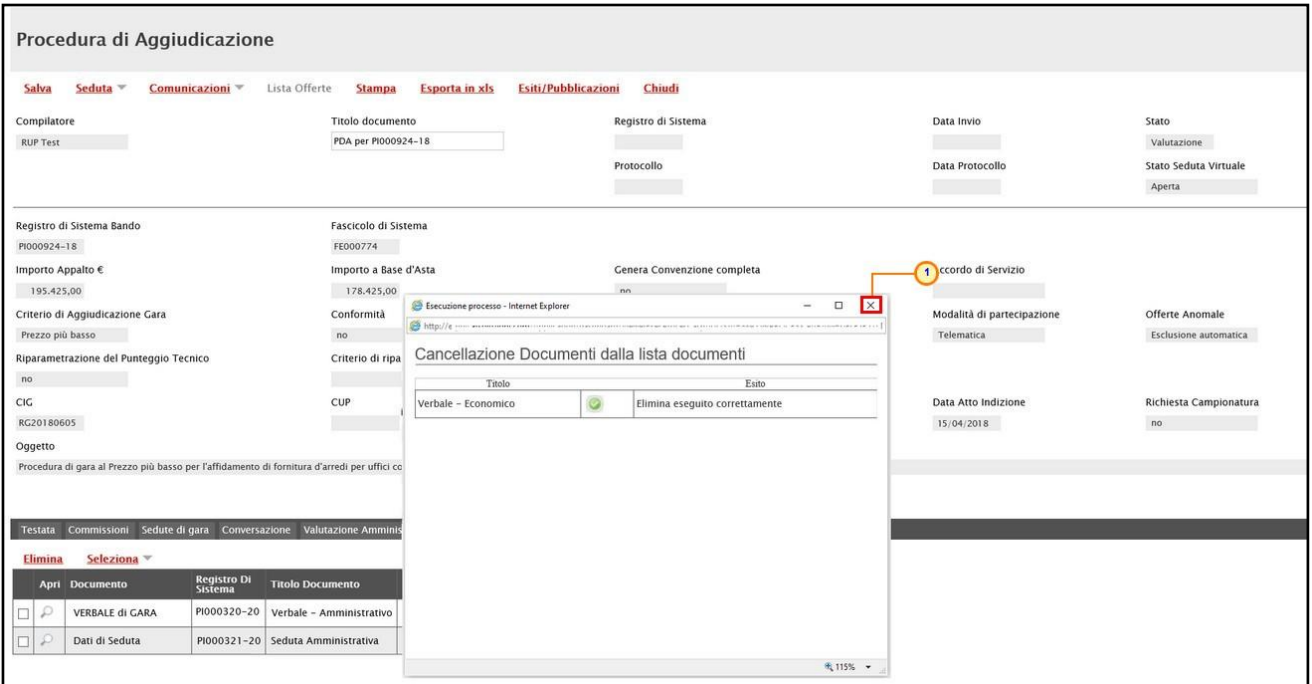

<span id="page-17-1"></span>Figura 23: Messaggio di conferma eliminazione Verbale "In lavorazione"

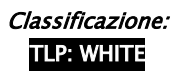

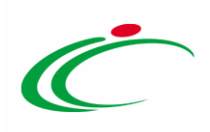

### <span id="page-18-1"></span><span id="page-18-0"></span>2.2 Sedute di gara

Nella sezione Sedute di Gara, è possibile visualizzare l'elenco delle diverse sedute e consultare i relativi verbali prodotti durante le fasi della procedura di valutazione delle offerte. Inizialmente tale sezione risulterà vuota, come mostrato dall'immagine che segue:

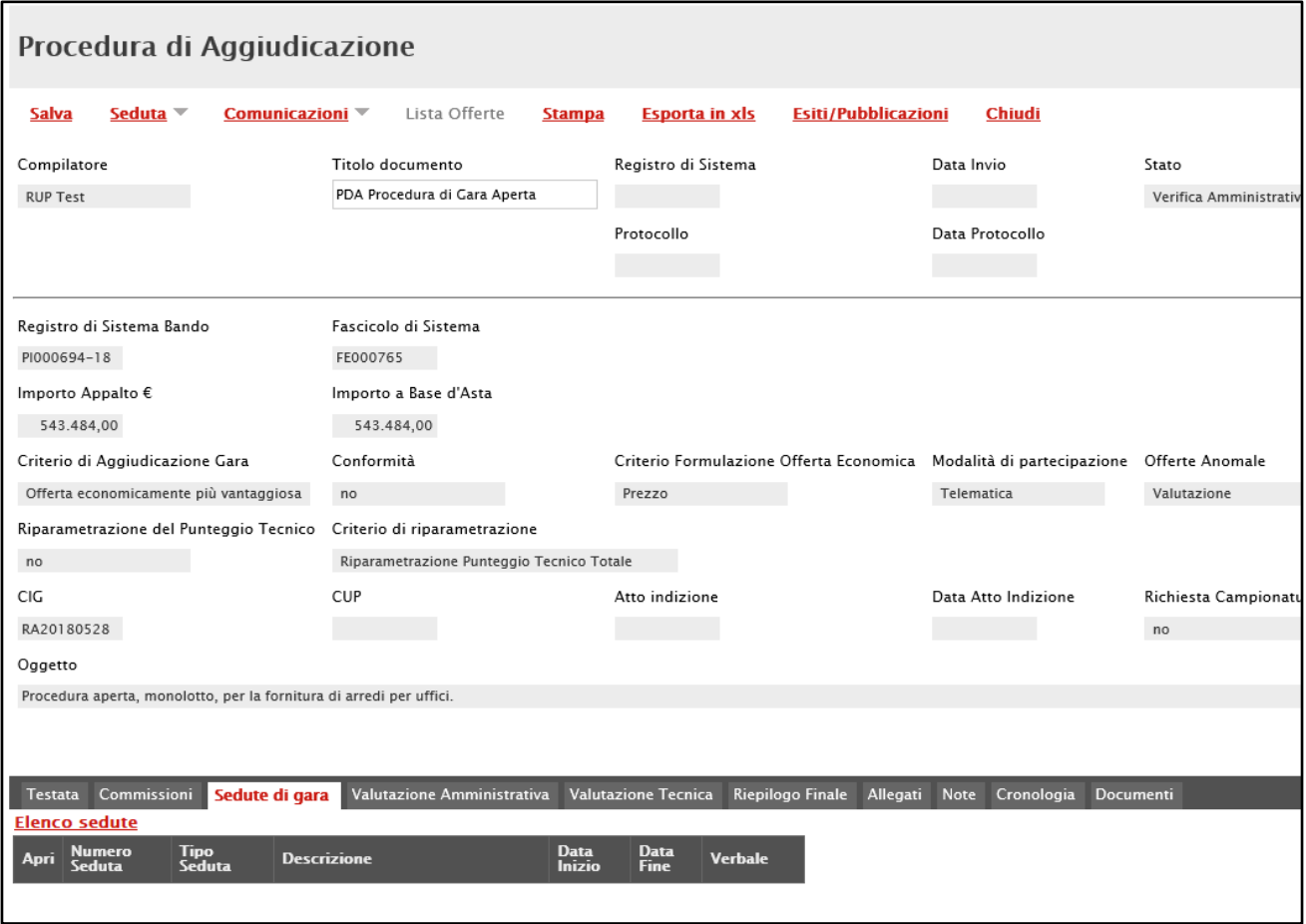

Successivamente, la sezione verrà alimentata con tutti i documenti di sedute di gara creati (anche solo salvati). Per visualizzare il dettaglio di un documento salvato o inviato, cliccare sul relativo comando  $\ell$ .

<span id="page-18-2"></span>Figura 24: Sedute di Gara

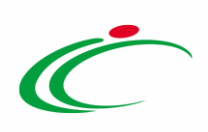

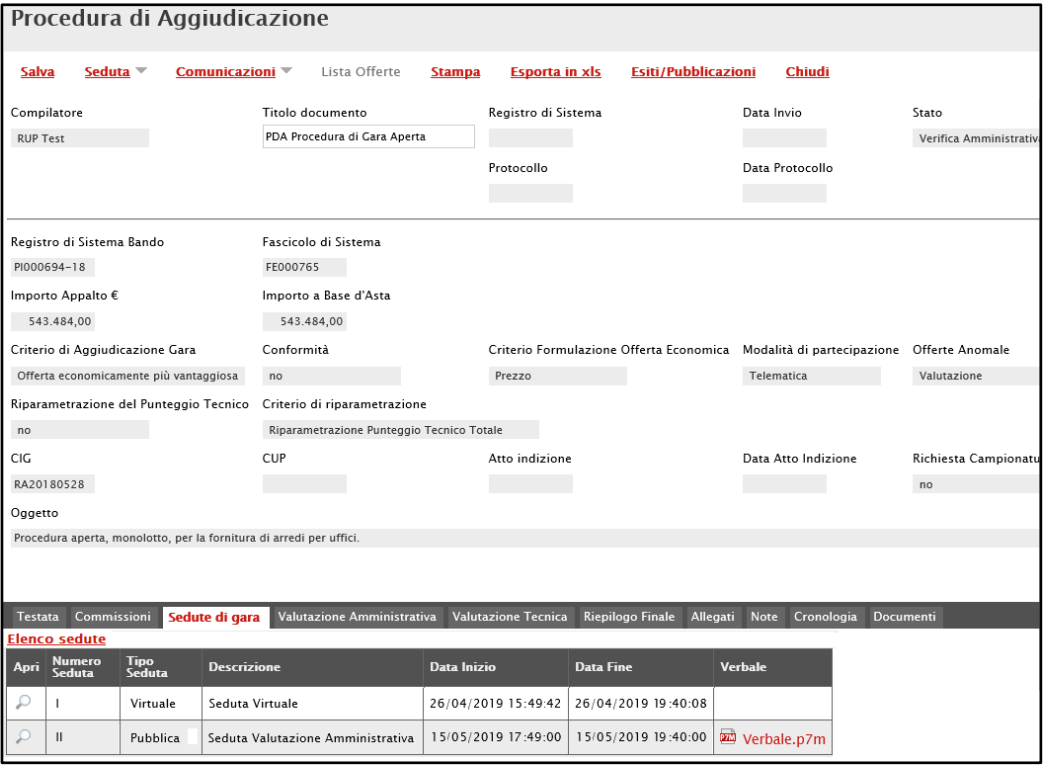

<span id="page-19-0"></span>Figura 25: Elenco Sedute di Gara

Nel dettaglio, nel documento di seduta relativo alla seduta virtuale – creato in automatico dal sistema a seguito della chiusura della seduta virtuale attraverso l'apposito comando Fine Seduta Virtuale - in alto alla toolbar risulterà abilitato il comando Partecipanti alla Seduta.

Cliccare sul comando per visualizzare le informazioni relative agli Operatori Economici che hanno partecipato alla seduta virtuale

| Dati di Seduta                             |               |                 |                 |                             |                 |                          |                    |                        |                       |            |
|--------------------------------------------|---------------|-----------------|-----------------|-----------------------------|-----------------|--------------------------|--------------------|------------------------|-----------------------|------------|
| Chiudi Seduta                              | PDA alla data |                 | <b>Modifica</b> | Precedente                  |                 | Partecipanti alla Seduta | <b>Stampa</b>      |                        | <b>Esporta in xls</b> | Chiudi     |
| Compilatore                                |               | *Descrizione    |                 |                             |                 | Registro di Sistema      |                    | Data                   | Stato                 |            |
| Carla Lavorgna                             |               | Seduta Virtuale |                 |                             |                 | PI001313-21              |                    | 22/03/2021<br>15:39:58 |                       | Confermato |
| *Oggetto                                   |               |                 |                 |                             |                 |                          |                    |                        |                       |            |
| Seduta Virtuale                            |               |                 |                 |                             |                 |                          |                    |                        |                       |            |
|                                            |               |                 |                 |                             |                 |                          |                    |                        |                       |            |
| <b>Numero Seduta</b>                       |               |                 |                 | <b>Tipo Seduta</b>          |                 |                          | <b>Fase Seduta</b> |                        |                       |            |
|                                            |               |                 |                 | Virtuale                    |                 |                          |                    |                        |                       |            |
| Data Inizio                                |               |                 |                 | <b>DataFine</b>             |                 |                          |                    |                        |                       |            |
| 22/03/2021<br>15:25:08                     |               |                 |                 | 22/03/2021<br>15:39:57      |                 |                          |                    |                        |                       |            |
| Data Prossima Seduta                       |               |                 |                 | Prossima Seduta da Definire |                 |                          |                    |                        |                       |            |
|                                            |               |                 |                 |                             |                 |                          |                    |                        |                       |            |
|                                            |               |                 |                 |                             |                 |                          |                    |                        |                       |            |
| <b>Elenco Verbali</b>                      |               |                 |                 |                             |                 |                          |                    |                        |                       |            |
| <b>Apri Descrizione</b>                    |               |                 |                 |                             | <b>Allegato</b> |                          |                    |                        |                       |            |
| Figure 26: Codute Destecipenti elle Codute |               |                 |                 |                             |                 |                          |                    |                        |                       |            |

<span id="page-19-1"></span>Figura 26: Seduta - Partecipanti alla Seduta

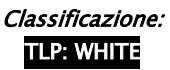

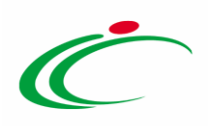

Verrà visualizzata la tabella riepilogativa di tutti gli Operatori Economici partecipanti con le seguenti informazioni di dettaglio: Società (Ragione Sociale), Nome (dell'utente collegato), Azione (Ingresso/Uscita) e Data (Relativa all'azione).

Inoltre, in alto alla tabella è predisposta una toolbar con i seguenti comandi:

- "Stampa" per stampare le informazioni visualizzate in tabella;
- "Esporta in xls" per esportare in xlsx le informazioni visualizzate in tabella;
- "Chiudi" per tornare alla schermata precedente.

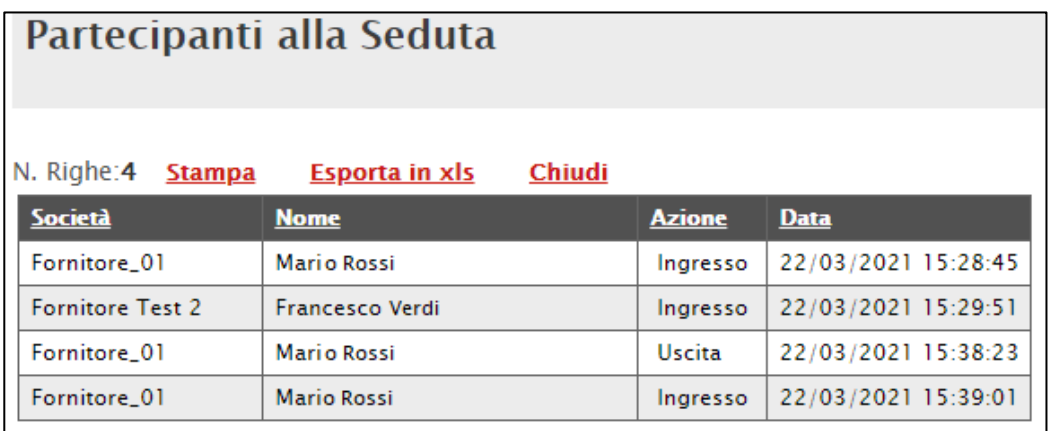

<span id="page-20-0"></span>Figura 27: Partecipanti alla Seduta

I documenti mostrati nella sezione "Sedute di gara", sono legati alla funzionalità Seduta e che consente:

- 1) la creazione e la gestione di una nuova Seduta di gara (Pubblica o Riservata);
- 2) la gestione della Seduta Virtuale.

Per visualizzare e scaricare in formato PDF un documento con l'evidenza di tutte le sedute pubblicate, e le relative informazioni DESCRIZIONE, DATA INIZIO e DATA FINE, cliccare sul comando Elenco Sedute posizionato nella toolbar al di sopra della tabella riassuntiva delle sedute.

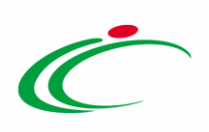

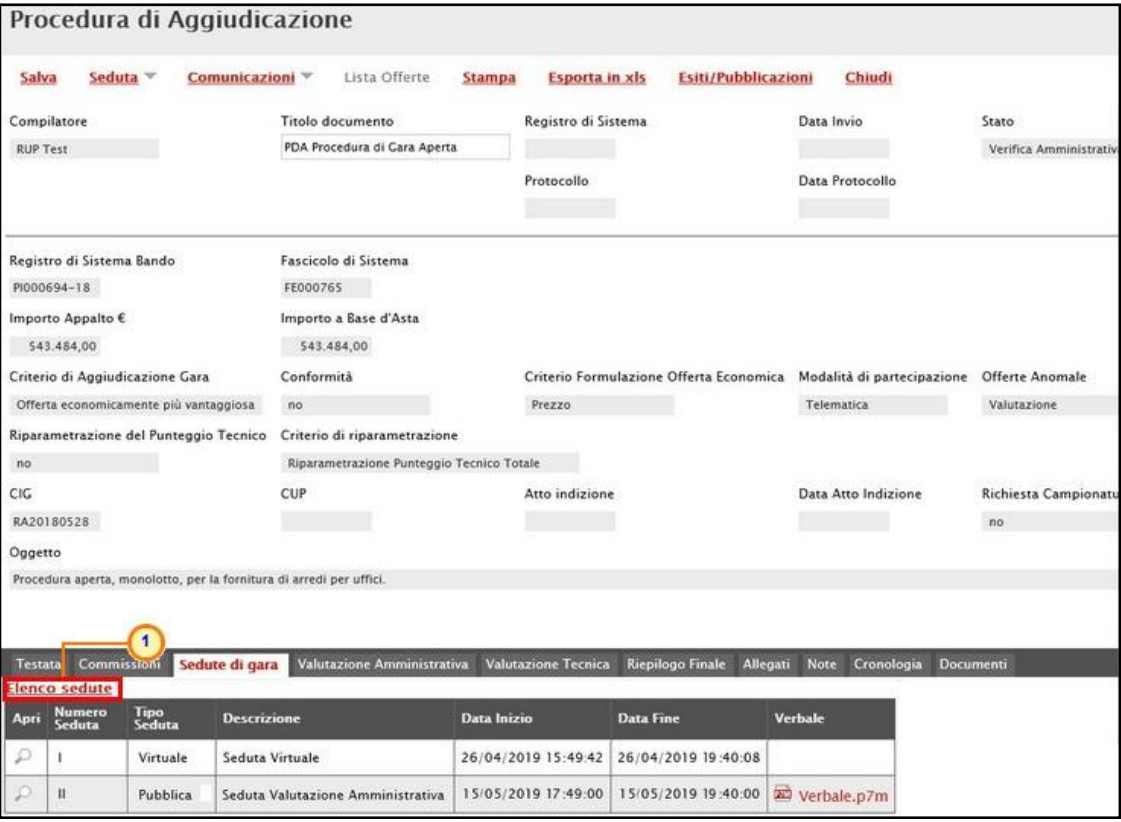

<span id="page-21-0"></span>Figura 28: Elenco sedute

#### Verrà aperta in automatico una nuova finestra che consentirà il download del file.

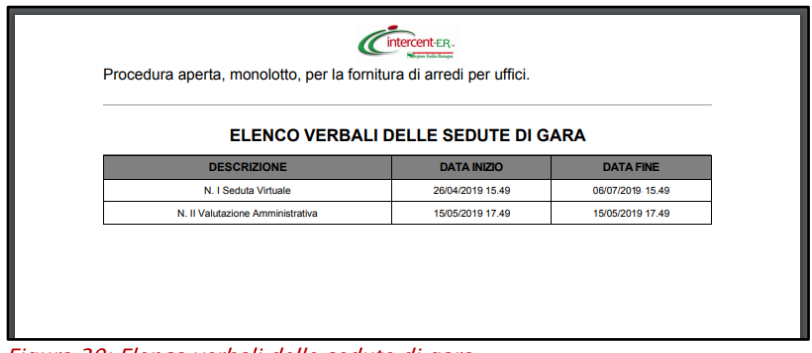

<span id="page-21-1"></span>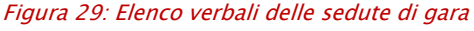

Inoltre, nella sezione Documenti della Procedura di Aggiudicazione vengono storicizzati tutti i documenti "Dati di Seduta", che possono presentare i seguenti stati:

- In lavorazione: se è stata predisposta una modifica dei dati della seduta ma l'operazione non è stata ancora confermata;
- Confermato: se la seduta è stata chiusa mediante l'apposito comando;
- Variato: se il documento è stato modificato.

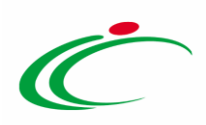

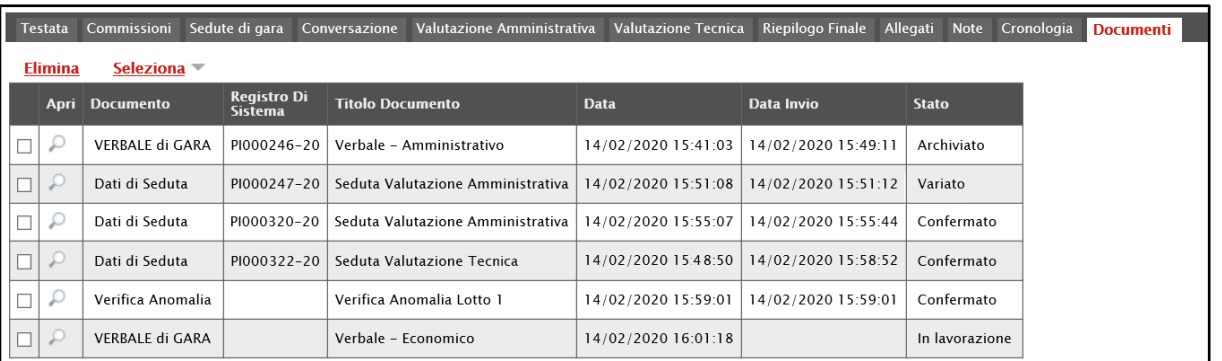

<span id="page-22-1"></span>Figura 30: Procedura di Aggiudicazione - Documenti

#### <span id="page-22-0"></span>Nuova Seduta

Per creare una nuova Seduta di gara, ai fini di tener traccia delle operazioni effettuate nel corso dell'intera procedura di valutazione, cliccare sul comando **Seduta** e successivamente sul comando Nuova Seduta posizionato nella toolbar in alto nella schermata.

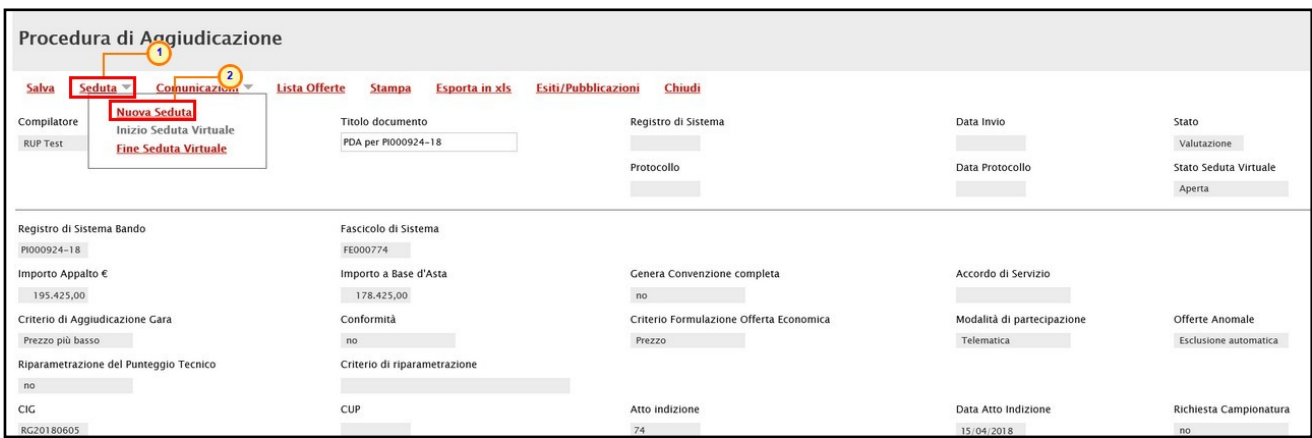

<span id="page-22-2"></span>Figura 31: Seduta - Nuova Seduta

Nella schermata che verrà mostrata, indicare le informazioni obbligatorie evidenziate da label in grassetto e dal simbolo \* (Descrizione e Oggetto della Seduta di gara) ed eventuali altre informazioni facoltative (es. Data Prossima Seduta o Prossima Seduta da Definire).

ATTENZIONE: in particolare, nel campo Data Inizio e Data Fine verrà riportata la data relativa all'azione di inizio e fine valutazione (amministrativa/tecnica/economica) che nella sezione Cronologia della Procedura di Aggiudicazione, viene indicata, rispettivamente, come di seguito descritto:

Valutazione Amministrativa: Prima Seduta Apertura Amministrativa e Termine Valutazione Amministrativa;

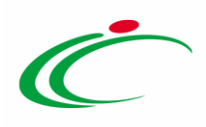

Valutazione Tecnica: Ricognizione Offerte Tecniche (<Lotto N° X>) e Termine Valutazione Tecnica (<Lotto N° X>);

Valutazione Economica: Apertura Offerte Economiche (<Lotto N° X>) e Termina Valutazione Economica (<Lotto N° X>).

ATTENZIONE: per una questione di coerenza, si consiglia di tracciare correttamente le date predisposte Data Inizio e Data Fine della seduta con quanto evidenziato nella Cronologia.

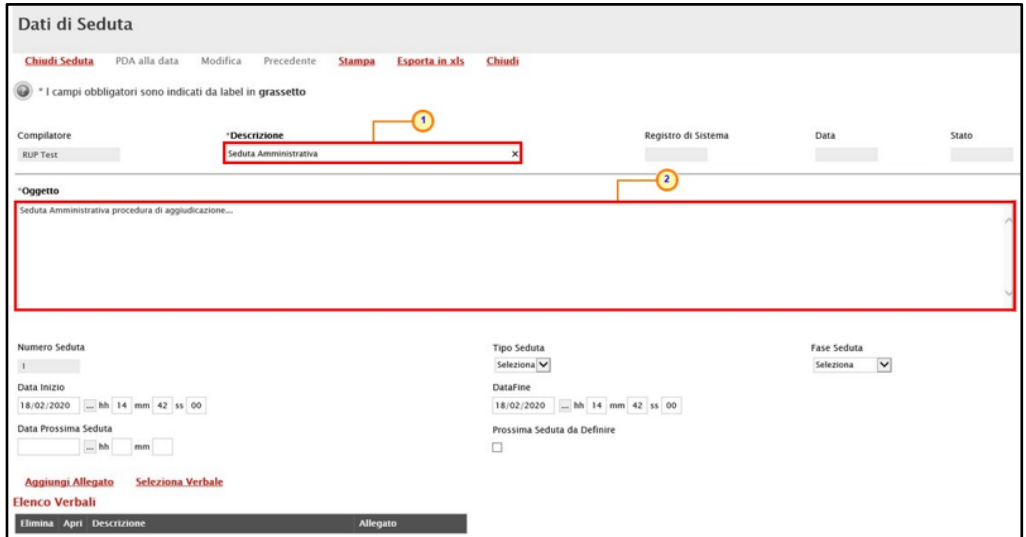

<span id="page-23-0"></span>Figura 32: Dati di Seduta

Per indicare se la seduta è "*Pubblica*" o "Riservata", cliccare sul comando Tipo di Seduta Seleziona $\vee$  e scegliere la voce di interesse.

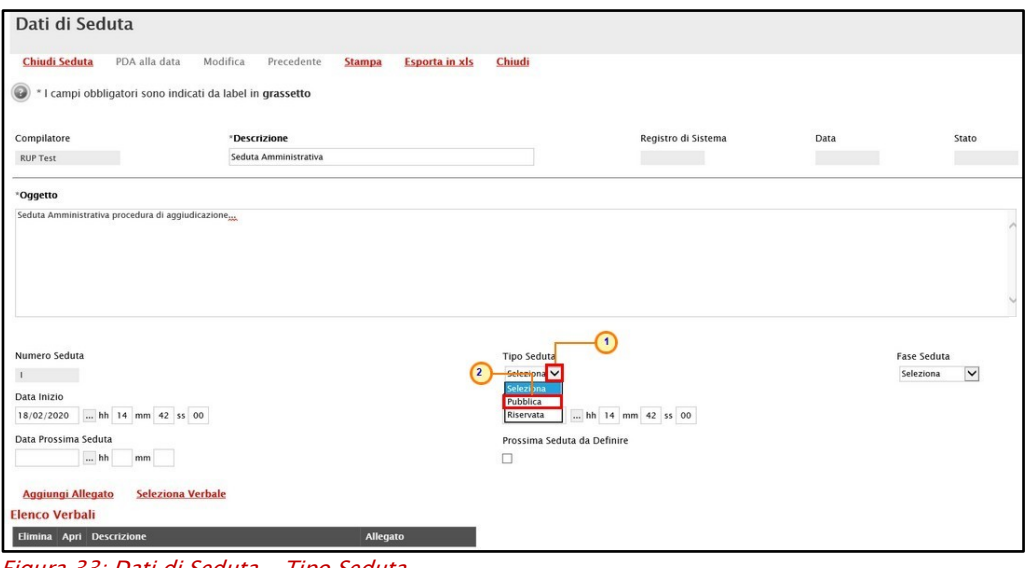

<span id="page-23-1"></span>Figura 33: Dati di Seduta - Tipo Seduta

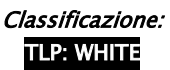

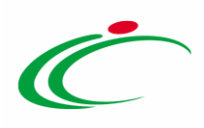

Per indicare se la seduta fa riferimento alla fase "Amministrativa", "Tecnica" o "Economica", cliccare sul comando Fase Seduta **Seleziona** e scegliere la voce di interesse.

ATTENZIONE: a seconda della fase selezionata, cliccando sul comando Seleziona Verbale, se disponibili, verranno mostrati i corrispondenti verbali "archiviati".

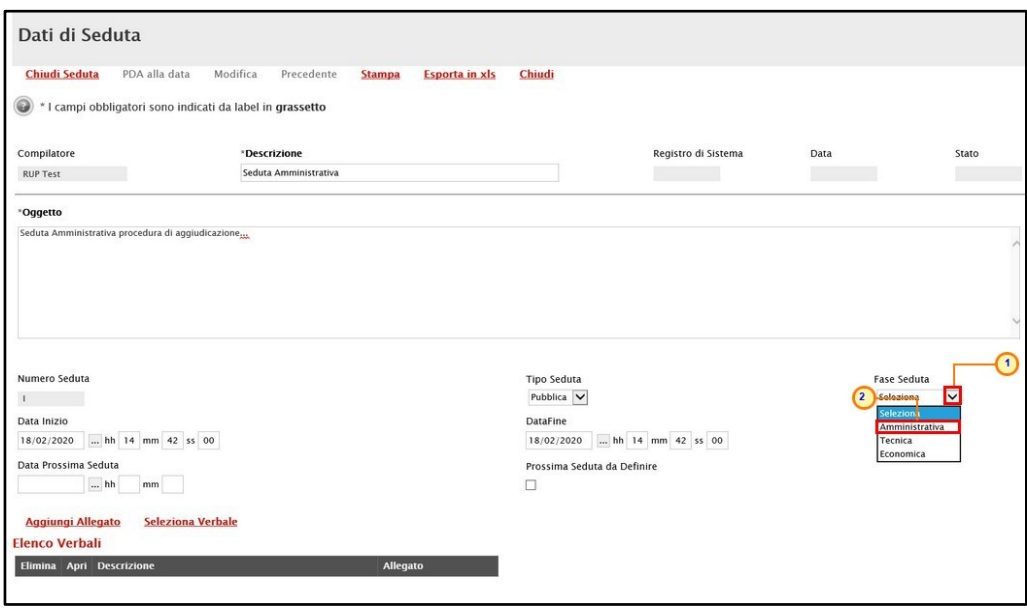

<span id="page-24-0"></span>Figura 34: Dati di Seduta - Fase Seduta

Per aggiungere un verbale precedentemente archiviato attraverso la funzionalità "Crea Verbale", cliccare sul comando Seleziona Verbale.

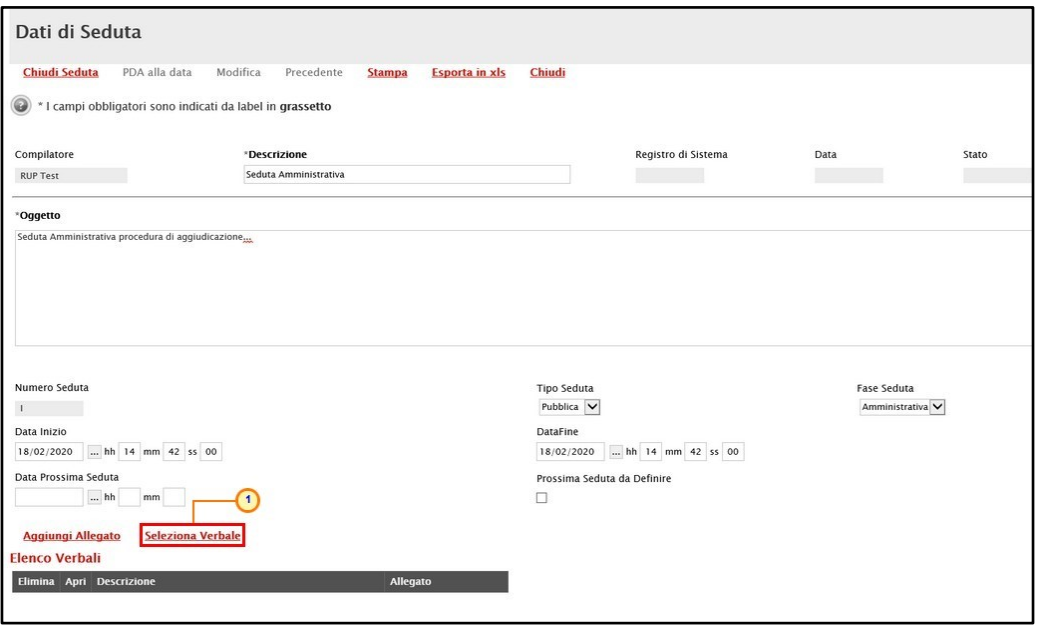

<span id="page-24-1"></span>Figura 35: Dati di Seduta – Seleziona Verbale

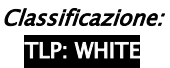

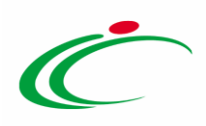

Nella schermata che verrà mostrata, cliccare sull'icona  $\overline{F}$  per selezionare il verbale di interesse tra quelli disponibili.

In automatico, verrà aggiunta una riga alla tabella Elenco Verbali relativa al verbale selezionato - la cui Descrizione corrisponderà al Titolo documento indicato in fase di predisposizione del verbale - ed il relativo file.

ATTENZIONE: nell'elenco dei verbali da selezionare, saranno disponibili esclusivamente i verbali "archiviati" collegati alla procedura di gara e relativi alla singola fase amministrativa/tecnica/economica, a seconda della selezione effettuata per il campo Fase Seduta.

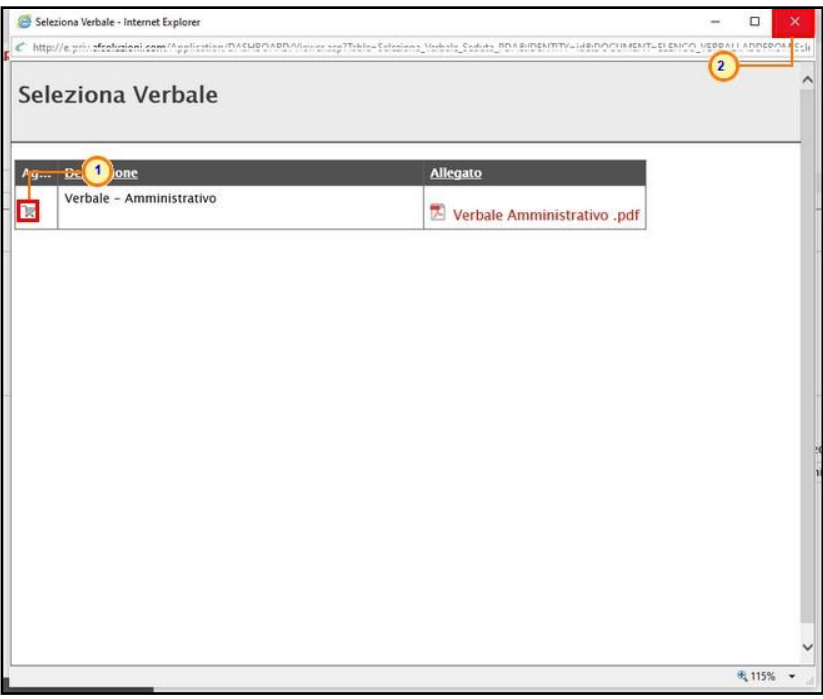

<span id="page-25-0"></span>Figura 36: Lista Verbali

Per caricare un allegato di iniziativa, cliccare sul comando **Aggiungi Allegato** e, nella riga che verrà predisposta nella tabella Elenco Verbali, inserire la Descrizione nell'apposito campo e cliccare sul comando  $\Box$  per allegare il relativo file.

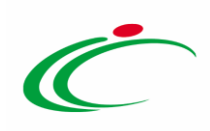

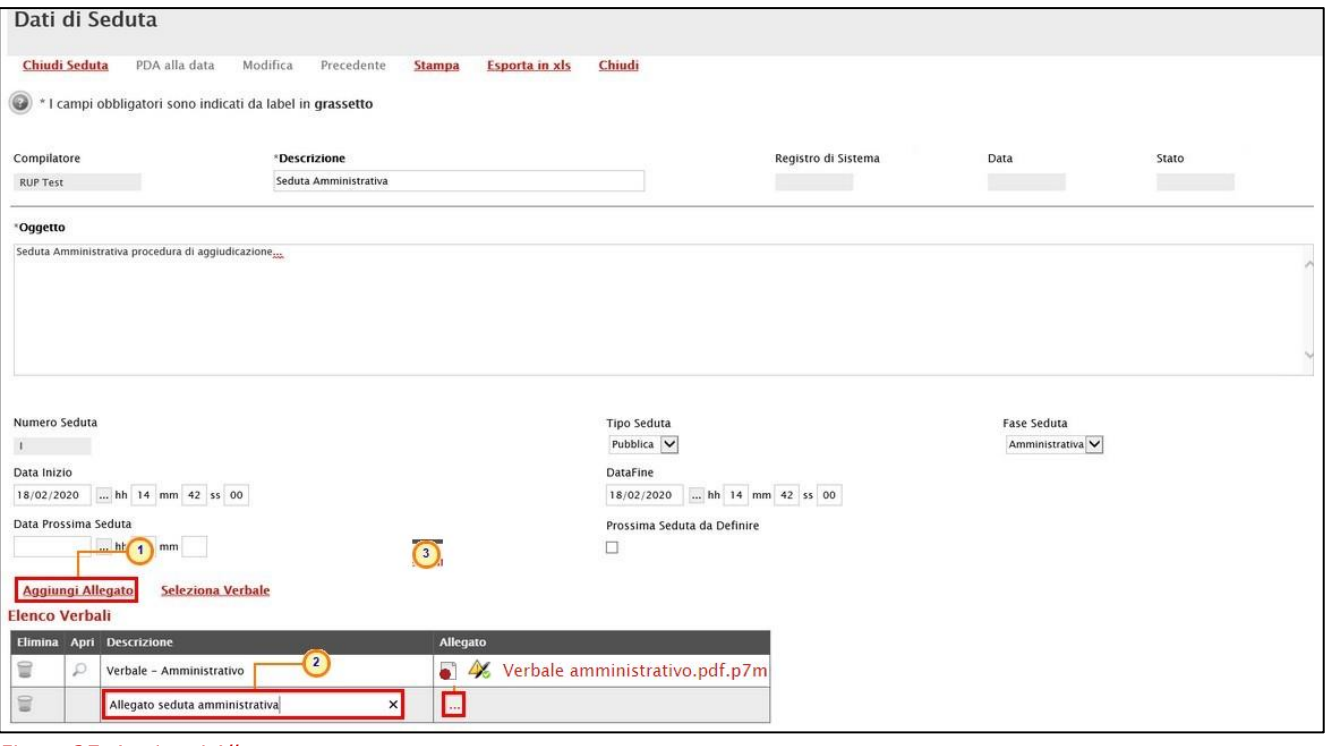

<span id="page-26-0"></span>Figura 37: Aggiungi Allegato

Successivamente, cliccare sul comando *Chiudi Seduta* posizionato nella toolbar in alto nella schermata.

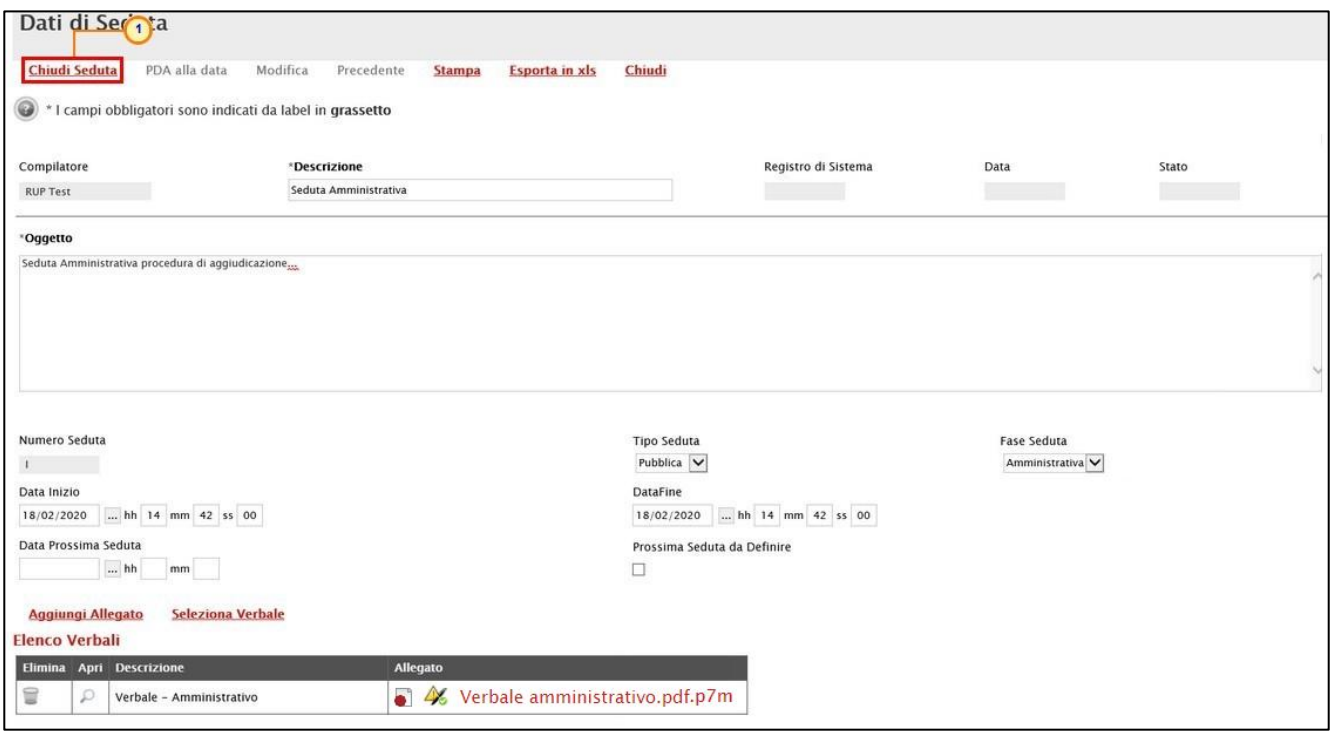

<span id="page-26-1"></span>Figura 38: Dati di Seduta - Chiudi Seduta

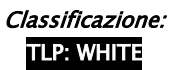

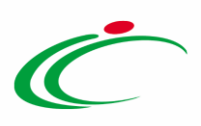

ATTENZIONE: se, per la procedura di aggiudicazione, è stata prevista la seduta virtuale, verrà mostrato un messaggio di conferma. In tal caso, cliccare su **promie el messaggio e** proseguire con chiusura della seduta.

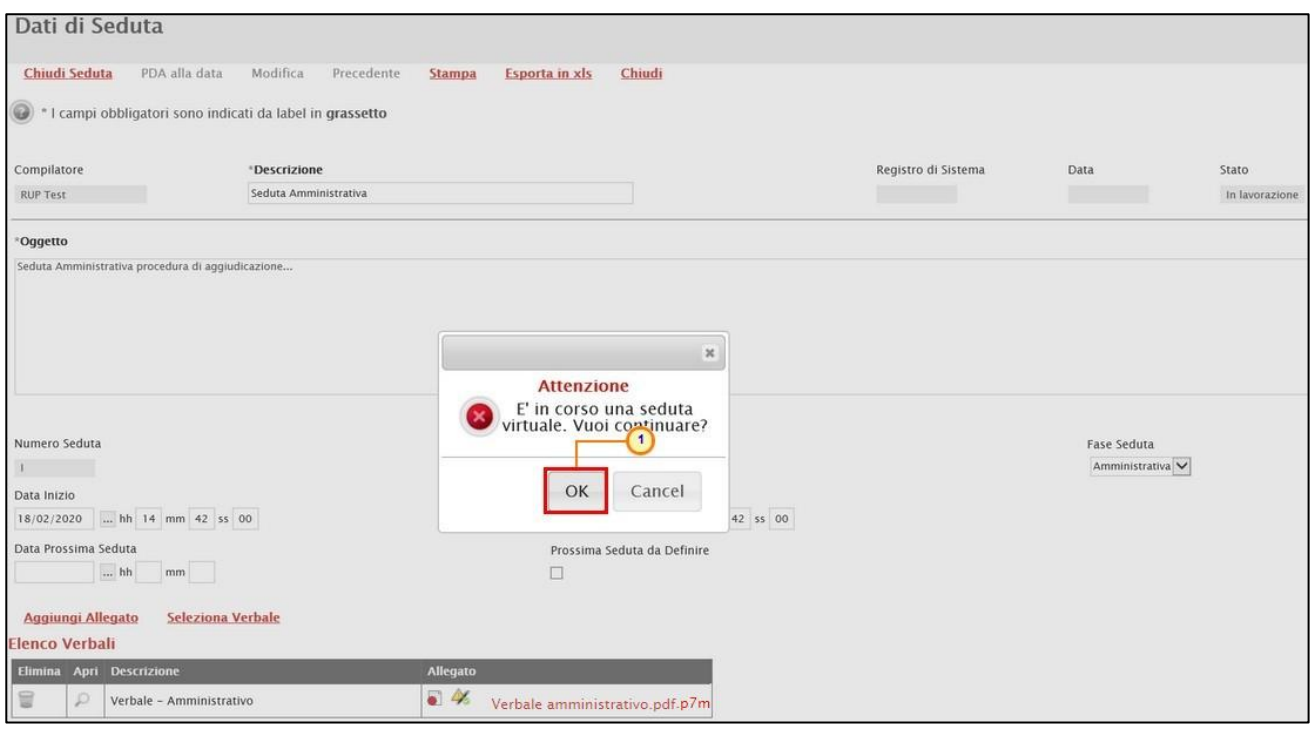

<span id="page-27-0"></span>Figura 39: Chiusura Seduta con seduta virtuale

Lo Stato del documento cambierà da "In lavorazione" in "Confermato" ed un messaggio di informazione a video confermerà l'operazione. Cliccare su  $\boxed{\circ \kappa}$  per chiudere il messaggio.

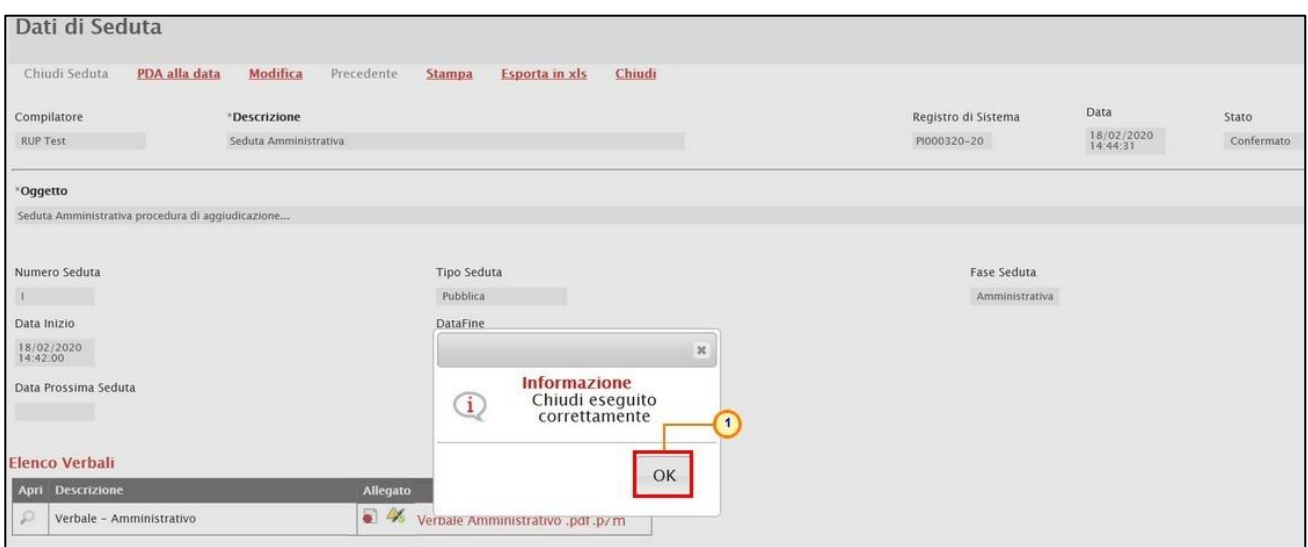

<span id="page-27-1"></span>Figura 40: Messaggio di conferma chiusura seduta

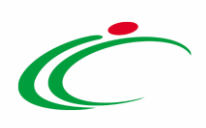

Per ogni seduta di gara chiusa - o in lavorazione - verrà creata la corrispondente riga nella tabella della sezione Sedute di Gara, come mostrato nell'immagine che segue.

ATTENZIONE: il documento sarà disponibile inoltre nella sezione Documenti della procedura di aggiudicazione.

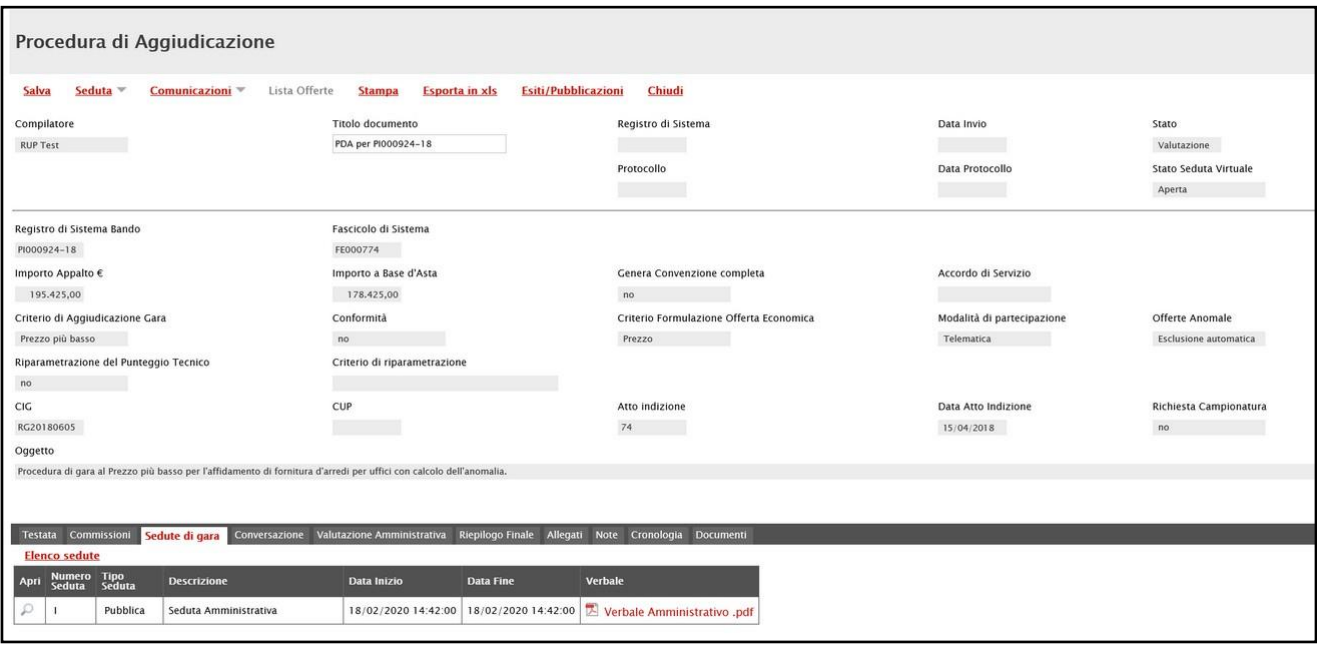

<span id="page-28-1"></span>Figura 41: Seduta di gara

ATTENZIONE: nel caso in cui nel documento relativo alla seduta di gara siano stati inseriti più allegati, verrà creato in automatico un file .zip contente tutti i file allegati che potranno essere scaricati cliccando su "SCARICA VERBALI SEDUTA" nella colonna Verbale della tabella delle sedute di gara, come mostrato dall'immagine che segue.

|      | Testata Commissioni   |          | Sedute di gara  Conversazione  Valutazione Amministrativa  Riepilogo Finale  Allegati  Note  Cronologia  Documenti |             |                  |                                                                  |  |  |  |  |  |  |
|------|-----------------------|----------|----------------------------------------------------------------------------------------------------|-------------|------------------|------------------------------------------------------------------|--|--|--|--|--|--|
|      | <b>Elenco sedute</b>  |          |                                                                                                    |             |                  |                                                                  |  |  |  |  |  |  |
| Apri | Numero Tipo<br>Seduta |          | <b>Descrizione</b>                                                                                                 | Data Inizio | <b>Data Fine</b> | Verbale                                                          |  |  |  |  |  |  |
|      |                       | Pubblica | Seduta Amministrativa                                                                                              |             |                  | 18/02/2020 14:42:00 18/02/2020 14:42:00 3 SCARICA VERBALI SEDUTA |  |  |  |  |  |  |

<span id="page-28-2"></span>Figura 42: Scarica verbali seduta

#### <span id="page-28-0"></span>Modifica Seduta

Per modificare la Descrizione, il Tipo Seduta (Riservata e Pubblica), le Date e l'eventuale Verbale o allegati di un documento relativo ai dati della seduta, nella sezione Sedute di Gara,

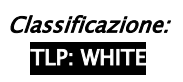

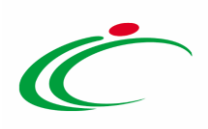

cliccare sull'icona  $\mathbb P$  relativa al documento di interesse (o in alternativa aprendo lo stesso dalla sezione Documenti).

| Testata Commissioni  |          |                       | Sedute di gara  Conversazione  Valutazione Amministrativa Riepilogo Finale  Allegati  Note  Cronologia  Documenti |                                                                              |         |  |  |
|----------------------|----------|-----------------------|----------------------------------------------------------------------------------------------------|------------------------------------------------------------------------------|---------|--|--|
| <b>Elenco sedute</b> |          |                       |                                                                                                    |                                                                              |         |  |  |
| Hun D Tipo           |          | <b>Descrizione</b>    | Data Inizio                                                                                                    | Data Fine                                                                    | Verbale |  |  |
|                      | Pubblica | Seduta Amministrativa |                                                                                                    | 18/02/2020 14:42:00 18/02/2020 14:42:00 <b>2</b> Verbale Amministrativo .pdf |         |  |  |

<span id="page-29-0"></span>Figura 43: Apri documento

Verrà mostrato il documento relativo alla seduta con Stato "Confermato". Cliccare sul comando Modifica posizionato nella toolbar in alto nella schermata.

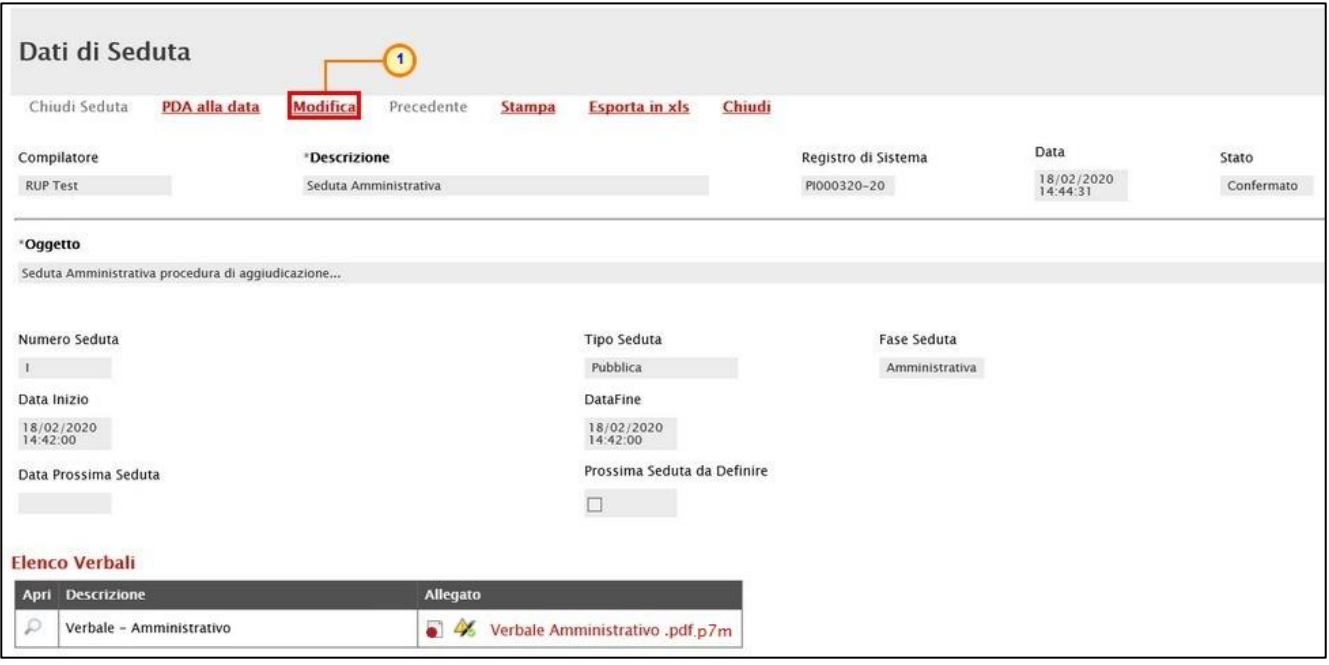

<span id="page-29-1"></span>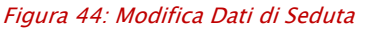

Nella schermata mostrata, verrà visualizzato il documento in versione editabile con il medesimo Numero Seduta; se il documento di seduta che si sta modificando presenta uno o più allegati (verbale di gara ed eventuali altri allegati), questi verranno inclusi nel nuovo documento e l'utente ha la facoltà di confermarli, sostituirli o inserirne laddove non presenti. Apportate le opportune modifiche occorre procedere con la chiusura della seduta. (Per la compilazione del documento, consultare quanto indicato nei paragrafi precedenti).

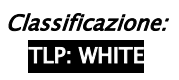

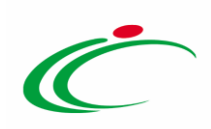

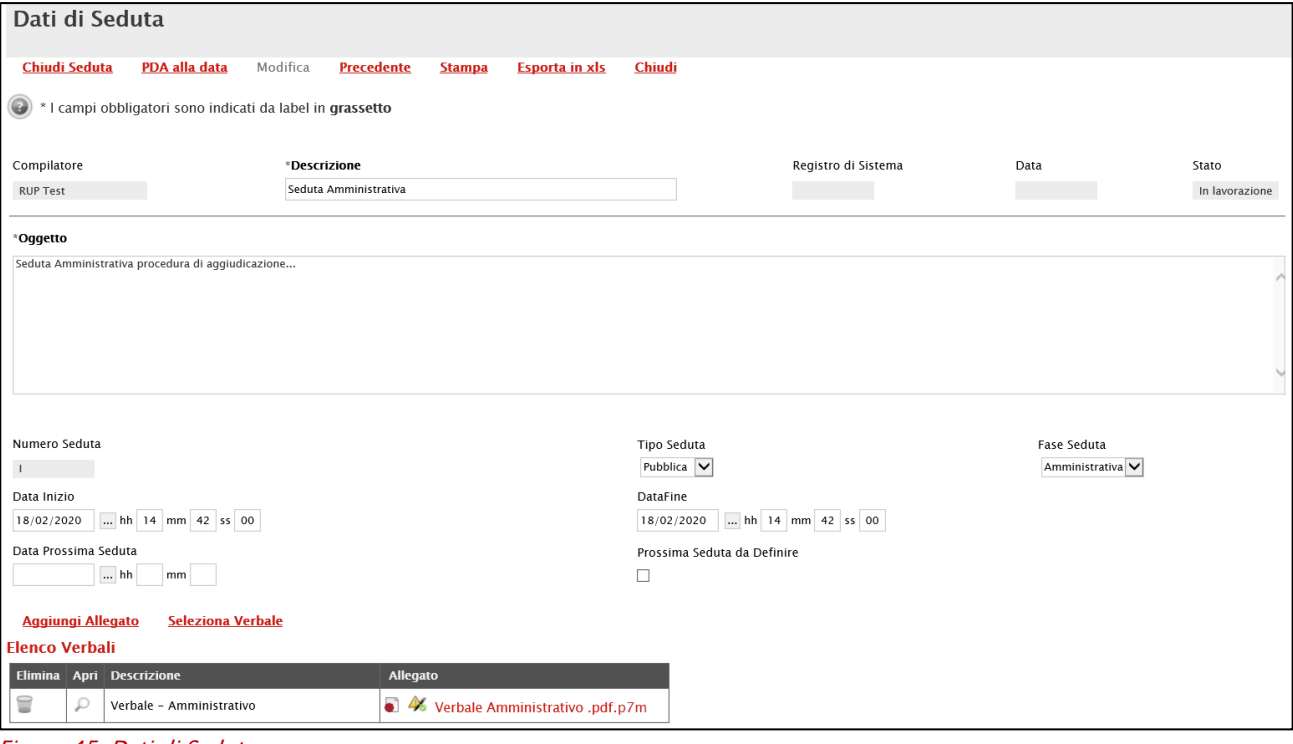

<span id="page-30-1"></span>Figura 45: Dati di Seduta

Chiusa la seduta oggetto di modifica, i documenti relativi alle sedute di gara verranno entrambi storicizzati nella sezione Documenti della Procedura di Aggiudicazione. In particolare, il precedente documento presenterà lo Stato "Variato" mentre il documento modificato presenterà lo Stato "Confermato".

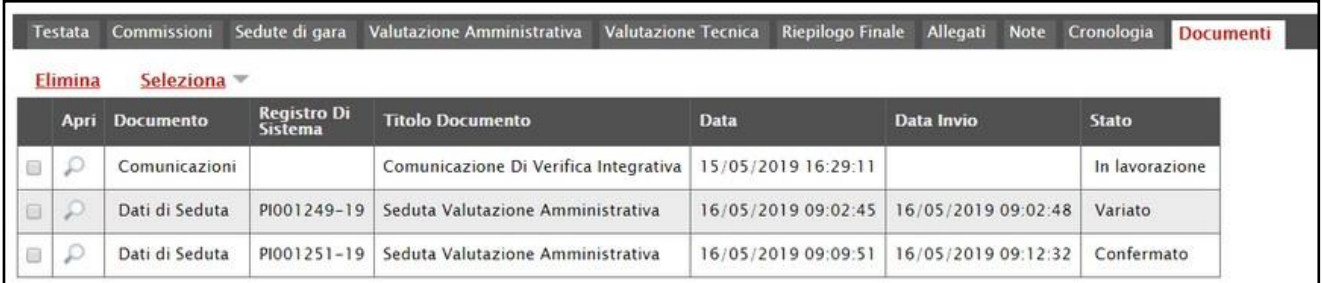

<span id="page-30-2"></span>Figura 46: Procedura di Aggiudicazione - Documenti - Dati di Seduta variato

### <span id="page-30-0"></span>2.3Seduta Virtuale

La Seduta Virtuale viene gestita sulla base di alcuni parametri, definiti dall'Amministratore di Sistema, relativi alle modalità di apertura e chiusura della stessa e alla visualizzazione delle informazioni e dei dati consentiti.

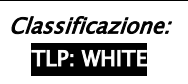

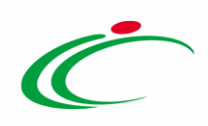

Nello specifico l'Operatore Economico potrà visualizzare determinate informazioni di volta in volta disponibili, a seconda della fase di valutazione in corso e a seconda del momento di attivazione della Seduta Virtuale:

- presenza dei documenti nella busta amministrativa, tecnica ed economica allegati dagli Offerenti;

- punteggi ed esiti attribuiti per la valutazione tecnica;
- punteggi ed esiti attribuiti per la valutazione economica, inclusi gli esiti relativi ad un eventuale calcolo dell'anomalia e ad un eventuale sorteggio.

ATTENZIONE: nell'ambito di una procedura di gara mono lotto, in caso di esclusione di un Operatore Economico - indipendentemente dalla fase di valutazione in cui l'esclusione si verifica - a quest'ultimo non sarà consentita la visualizzazione delle informazioni relative alla fase di valutazione successiva.

ATTENZIONE: nell'ambito di una procedura di gara multi lotto, in caso di esclusione di un Operatore Economico da alcuni dei lotti cui ha partecipato, nella fase amministrativa o tecnica, a quest'ultimo sarà consentita la visualizzazione delle informazioni relative a tutte le fasi di valutazione successive di tutti i lotti; mentre quando un fornitore viene escluso completamente da tutti i lotti cui ha partecipato, nella fase amministrativa o tecnica, non può visualizzare più nulla delle fasi successive per nessun lotto.

L'attivazione della Seduta Virtuale è consentita solo se prevista all'atto dell'indizione della Procedura di Gara, ad eccezione della fase di Prequalifica per una Procedura di Gara Ristretta e di Valutazione delle Manifestazioni di interesse.

ATTENZIONE: nell'area Parametri della scheda Testata, di default il campo Seduta Virtuale è impostato su "si". Se non si desidera attivare la Seduta Virtuale, e dunque si vuole inibire all'operatore economico la visualizzazione delle informazioni durante la procedura di aggiudicazione occorre cliccare sul comando Seduta Virtuale e selezionare "no".

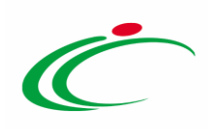

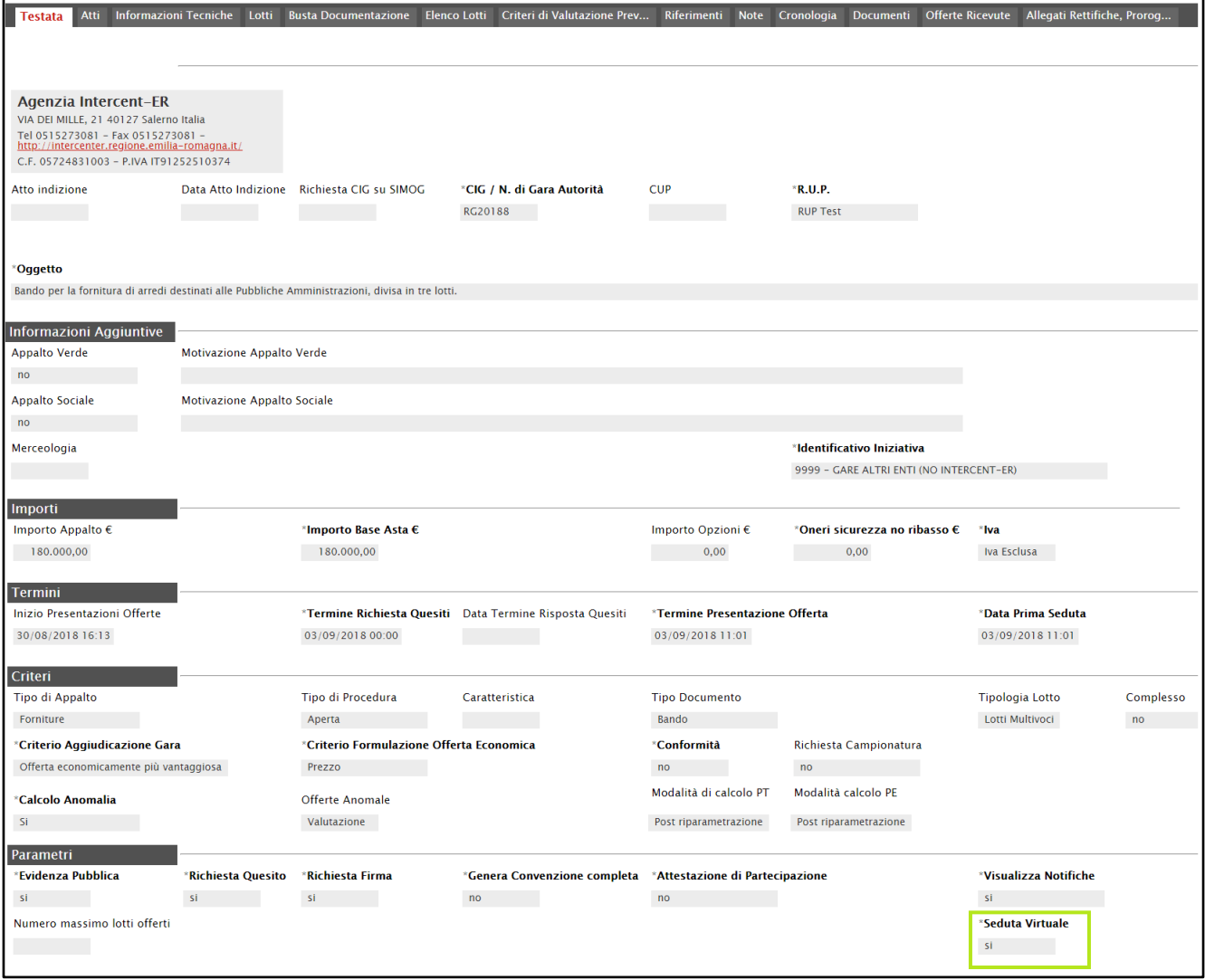

<span id="page-32-0"></span>Figura 47: Indizione Procedura di gara - Testata - Seduta Virtuale

Nel caso in cui, pubblicata la procedura di gara, si intenda modificare la previsione della Seduta Virtuale, è possibile utilizzare la funzione "Modifica Bando". Per maggiori dettagli, consultare il manuale "Funzioni applicabili sul Bando di Gara".

Il Portale avvia in automatico la prima seduta virtuale all'apertura della prima busta amministrativa da parte del Presidente del Seggio di Gara. Successivamente è prevista la possibilità, da parte del Presidente di Commissione di chiudere una seduta virtuale inibendo, fino alla successiva riapertura, la visibilità delle informazioni agli Operatori Economici.

Fino a quando non si verifica l'apertura della Seduta Virtuale, nella schermata Procedura di Aggiudicazione, lo Stato Seduta Virtuale risulterà essere "Chiusa", come mostrato dall'immagine che segue:

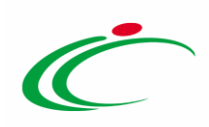

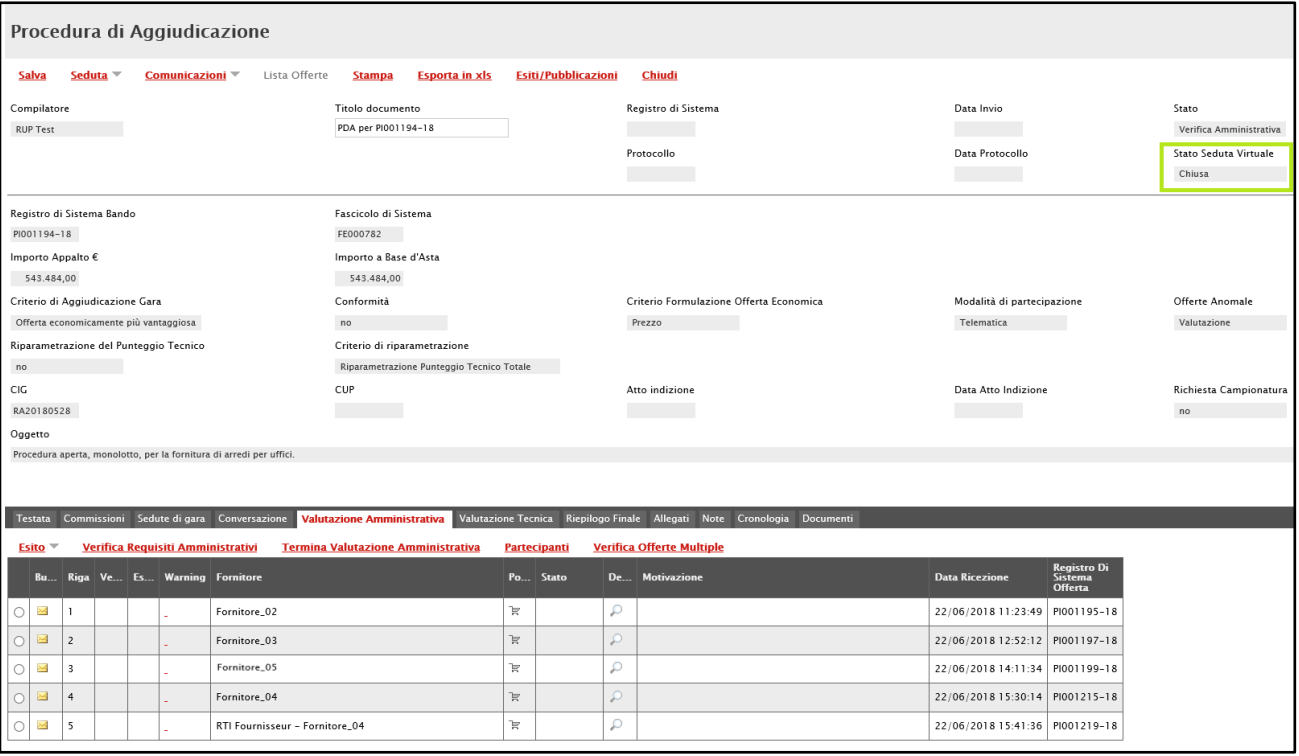

<span id="page-33-0"></span>Figura 48: Stato iniziale Seduta Virtuale

Per avviare la Seduta Virtuale, e dunque rendere visibili le informazioni previste, cliccare sul comando Seduta posizionato sulla toolbar in alto nella schermata e, successivamente, su Inizio Seduta Virtuale.

ATTENZIONE: la Seduta Virtuale può essere attivata esclusivamente dai Presidenti/Soggetti Valutatori del Seggio di Gara e della Commissione Tecnica/Economica. Nel caso in cui i Presidenti delle Commissioni siano differenti, è necessario che la Seduta Virtuale venga chiusa dal Presidente della Commissione della valutazione precedente affinché venga abilitato il comando *Inizio Seduta Virtuale* per il Presidente della Commissione chiamato ad effettuare la valutazione successiva.

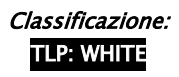

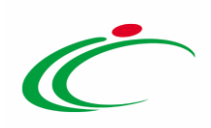

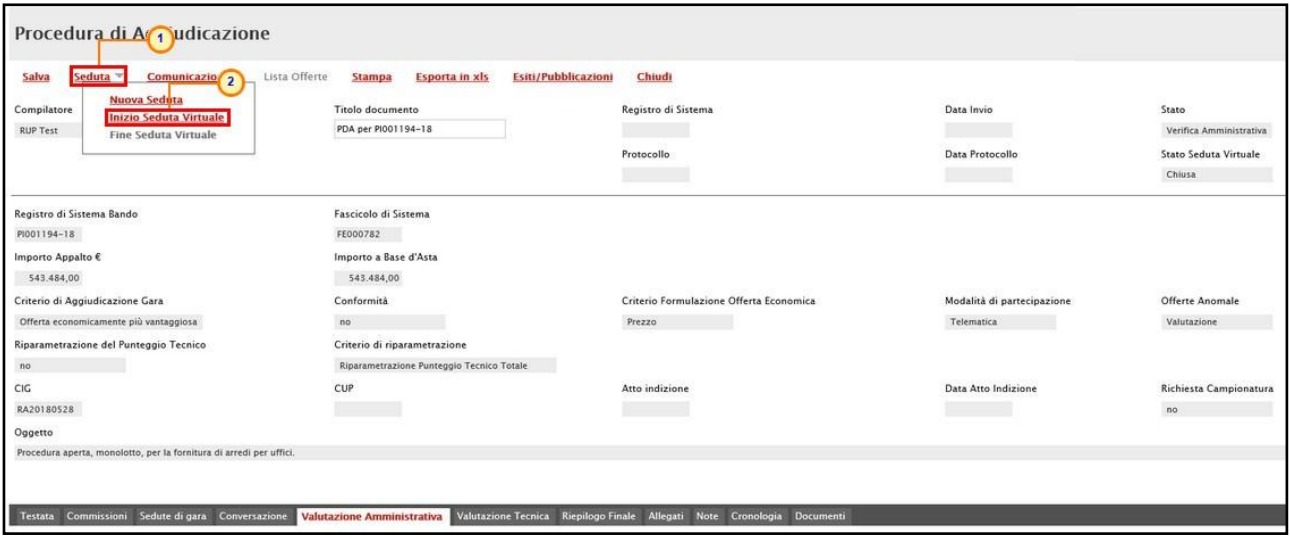

<span id="page-34-0"></span>Figura 49: Seduta Virtuale - Inizio Seduta Virtuale

Un messaggio di informazione a video confermerà l'operazione e lo Stato Seduta Virtuale cambierà da "Chiusa" ad "Aperta". Cliccare su <sup>ok</sup> per chiudere il messaggio.

| Procedura di Aggiudicazione                                      |                                     |                                                                    |                            |                         |
|------------------------------------------------------------------|-------------------------------------|--------------------------------------------------------------------|----------------------------|-------------------------|
| Lista Offerte<br>Seduta <sup>-</sup><br>Comunicazioni =<br>Salva | <b>Esporta in xls</b><br>Stampa     | Chiudi<br>Esiti/Pubblicazioni                                      |                            |                         |
| Compilatore                                                      | Titolo documento                    | Registro di Sistema                                                | Data Invio                 | Stato                   |
| <b>RUP Test</b>                                                  | PDA per PI001194-18                 |                                                                    |                            | Verifica Amministrativa |
|                                                                  |                                     | <b>Dentanalla</b>                                                  | Data Protocollo            | Stato Seduta Virtuale   |
|                                                                  |                                     | $\boldsymbol{\times}$                                              |                            | Aperta                  |
| Registro di Sistema Bando<br>PI001194-18                         | Fascicolo di Sistema<br>FE000782    | Informazione<br>Processo eseguito<br>$\mathbf{i}$<br>correttamente |                            |                         |
| Importo Appalto €<br>543.484,00                                  | Importo a Base d'Asta<br>543.484,00 | OK                                                                 |                            |                         |
| Criterio di Aggiudicazione Gara                                  | Conformità                          | ne Offerta Economica                                               | Modalità di partecipazione | Offerte Anomale         |
| Offerta economicamente più vantaggiosa                           | nn                                  | Prezzo                                                             | Telematica                 | Valutazione             |

<span id="page-34-1"></span>Figura 50: Messaggio di conferma inizio seduta virtuale

ATTENZIONE: prevista la Seduta Virtuale, nel corso della Valutazione delle Buste Tecniche di una procedura di aggiudicazione, al momento del clic sul comando **Assegna Punteggio** nella sezione Valutazione Tecnica, verrà mostrato il seguente messaggio di informazione. Cliccare su **DK** per confermare e proseguire.

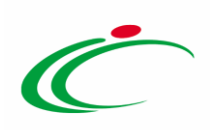

| Procedura di Aggiudicazione                                                                |                                 |                                                                         |                                                                                |                                                            |                                                             |  |  |  |
|--------------------------------------------------------------------------------------------|---------------------------------|-------------------------------------------------------------------------|--------------------------------------------------------------------------------|------------------------------------------------------------|-------------------------------------------------------------|--|--|--|
| Seduta $\equiv$<br><b>Lista Offerte</b><br>Comunicazioni $\overline{\phantom{a}}$<br>Salva | Stampa<br><b>Esporta in xls</b> | Esiti/Pubblicazioni                                                     | Chiudi                                                                         |                                                            |                                                             |  |  |  |
| Compilatore                                                                                | Titolo documento                |                                                                         | Registro di Sistema                                                            | Data Invio                                                 | Stato                                                       |  |  |  |
| <b>RUP Test</b>                                                                            | PDA per PI001194-18             |                                                                         |                                                                                |                                                            | Valutazione                                                 |  |  |  |
|                                                                                            |                                 |                                                                         | Protocollo                                                                     | Data Protocollo                                            | <b>Stato Seduta Virtuale</b>                                |  |  |  |
|                                                                                            |                                 |                                                                         |                                                                                | <b>Contract Contract</b>                                   | Aperta                                                      |  |  |  |
|                                                                                            |                                 |                                                                         | $\infty$                                                                       |                                                            |                                                             |  |  |  |
| Registro di Sistema Bando                                                                  | Fascicolo di Sistema            | <b>Attenzione</b>                                                       |                                                                                |                                                            |                                                             |  |  |  |
| PI001194-18                                                                                | FE000782                        | Essendo in corso una<br>seduta virtuale le                              |                                                                                |                                                            |                                                             |  |  |  |
| Importo Appalto €                                                                          | Importo a Base d'Asta           | informazioni che si                                                     |                                                                                |                                                            |                                                             |  |  |  |
| 543.484.00                                                                                 | 543.484,00                      | stanno consolidando<br>saranno rese visibili ai                         |                                                                                |                                                            |                                                             |  |  |  |
| Criterio di Aggiudicazione Gara                                                            | Conformità                      | concorrenti. Vuoi                                                       | sulazione Offerta Economica                                                    |                                                            | Offerte Anomale<br>Modalità di partecipazione               |  |  |  |
| Offerta economicamente più vantaggiosa                                                     | no                              | continuare?                                                             |                                                                                | <b>Telematica</b>                                          | Valutazione                                                 |  |  |  |
| Riparametrazione del Punteggio Tecnico                                                     | Criterio di riparametrazione    |                                                                         |                                                                                |                                                            |                                                             |  |  |  |
| no                                                                                         | Riparametrazione Punteggio Tec  | OK                                                                      | Cancel                                                                         |                                                            |                                                             |  |  |  |
| <b>CIG</b>                                                                                 | <b>CUP</b>                      |                                                                         |                                                                                |                                                            | <b>Data Atto Indizione</b><br><b>Richiesta Campionatura</b> |  |  |  |
| RA20180528                                                                                 |                                 |                                                                         |                                                                                | <b>Contract Contract</b>                                   | no                                                          |  |  |  |
| Oggetto                                                                                    |                                 |                                                                         |                                                                                |                                                            |                                                             |  |  |  |
| Procedura aperta, monolotto, per la fornitura di arredi per uffici.                        |                                 |                                                                         |                                                                                |                                                            |                                                             |  |  |  |
|                                                                                            |                                 |                                                                         |                                                                                |                                                            |                                                             |  |  |  |
|                                                                                            |                                 |                                                                         |                                                                                |                                                            |                                                             |  |  |  |
| Testata Commissioni Sedute di gara Conversazione Valutazione Amministrativa                |                                 | Valutazione Tecnica Riepilogo Finale Allegati Note Cronologia Documenti |                                                                                |                                                            |                                                             |  |  |  |
| Avvia apertura buste tecniche<br>Assegna punteggio                                         | Visualizza Giudizi per Criterio | <b>Tabella Riparametrazione Punteggi</b>                                | E <sub>Si</sub>                                                                | <b>Comunicazioni Integrativa</b><br><b>Ripristina Fase</b> |                                                             |  |  |  |
|                                                                                            |                                 | <b>Registro Di</b>                                                      |                                                                                |                                                            |                                                             |  |  |  |
| <b>Bu Riga Fornitore</b>                                                                   |                                 | <b>Data / Ora Ricezione</b><br>Sistema-<br><b>Offerta</b>               | <b>Scheda</b><br>Scheda Punteggio<br>Valutazione Tecnico<br><b>Stato</b><br>De |                                                            |                                                             |  |  |  |
| Fornitore_02<br>18<br>$\circledcirc$                                                       |                                 | 22/06/2018 11:23:49 PI001195-18                                         | $\nabla$<br>$\mathcal{D}$<br>Valutato                                          | 56,50                                                      |                                                             |  |  |  |
|                                                                                            |                                 |                                                                         |                                                                                |                                                            |                                                             |  |  |  |

<span id="page-35-0"></span>Figura 51: Valutazione Tecnica - Assegna Punteggio

Per disattivare la visualizzazione delle informazioni da parte degli Operatori Economici, e dunque concludere la Seduta Virtuale, definitivamente o fino alla successiva riapertura, occorre cliccare sul comando Seduta posizionato sulla toolbar in alto nella schermata e successivamente su Fine Seduta Virtuale.

ATTENZIONE: al momento del clic sul comando Fine Seduta Virtuale viene inibita la visualizzazione delle informazioni a tutti gli Operatori Economici partecipanti, fino ad eventuale riapertura della Seduta Virtuale.

ATTENZIONE: nel caso in cui venga effettuato il logout da parte dell'Utente della Stazione Appaltante collegato - e qualora non si sia già cliccato sul comando *Fine Seduta Virtuale* - la Seduta Virtuale resta aperta.

| Seduta <sup>*</sup><br>Comunicazioni <sup>*</sup><br>Lista Offerte<br>Salva<br>$\overline{2}$<br>Nuova Seduta-<br>Compilatore<br>Inizio Sed Ita Virtuale<br><b>RUP Test</b><br><b>Fine Seduta Virtuale</b> | <b>Esiti/Pubblicazioni</b><br><b>Esporta in xls</b><br><b>Stampa</b><br><b>Titolo documento</b><br>PDA per PI001194-18 | Chiudi<br>Registro di Sistema<br>Protocollo | Data Invio<br>Data Protocollo | Stato<br>Verifica Amministrativa<br>Stato Seduta Virtuale<br>Chiusa |
|----------------------------------------------------------------------------------------------------|----------------------------------------------------------------------------------------------------|---------------------------------------------|-------------------------------|---------------------------------------------------------------------|
| Registro di Sistema Bando                                                                                                    | Fascicolo di Sistema                                                                                                   |                                             |                               |                                                                     |
| PI001194-18                                                                                                    | FE000782                                                                                                    |                                             |                               |                                                                     |
| Importo Appalto €                                                                                                    | Importo a Base d'Asta                                                                                                  |                                             |                               |                                                                     |
| 543.484,00                                                                                                    | 543.484,00                                                                                                    |                                             |                               |                                                                     |
| Criterio di Aggiudicazione Gara                                                                                                    | Conformità                                                                                                    | Criterio Formulazione Offerta Economica     | Modalità di partecipazione    | Offerte Anomale                                                     |
| Offerta economicamente più vantaggiosa                                                                                                    | no                                                                                                    | Prezzo                                      | Telematica                    | Valutazione                                                         |
| Riparametrazione del Punteggio Tecnico                                                                                                    | Criterio di riparametrazione                                                                                           |                                             |                               |                                                                     |
| no                                                                                                    | Riparametrazione Punteggio Tecnico Totale                                                                              |                                             |                               |                                                                     |
| CIG                                                                                                    | CUP                                                                                                    | Atto indizione                              | Data Atto Indizione           | Richiesta Campionatura                                              |
| RA20180528                                                                                                    |                                                                                                    |                                             |                               | no                                                                  |
| Oggetto                                                                                                    |                                                                                                    |                                             |                               |                                                                     |
| Procedura aperta, monolotto, per la fornitura di arredi per uffici.                                                                                                    |                                                                                                    |                                             |                               |                                                                     |

<span id="page-35-1"></span>Figura 52: Seduta - Fine Seduta Virtuale

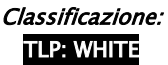

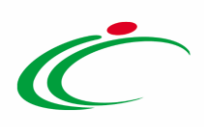

Un messaggio di informazione a video confermerà l'operazione e lo Stato Seduta Virtuale cambierà da "Aperta" a "Chiusa". Cliccare su  $\overline{\circ}$  per chiudere il messaggio.

| Procedura di Aggiudicazione                                                 |                                 |                                         |                            |                         |
|-----------------------------------------------------------------------------|---------------------------------|-----------------------------------------|----------------------------|-------------------------|
| Seduta <sup>w</sup><br>Lista Offerte<br>Salva<br>Comunicazioni <sup>*</sup> | <b>Esporta</b> in xls<br>Stampa | Chiudi<br>Esiti/Pubblicazioni           |                            |                         |
| Compilatore                                                                 | Titolo documento                | Registro di Sistema                     | Data Invio                 | Stato                   |
| <b>RUP Test</b>                                                             | PDA per PI001194-18             |                                         |                            | Verifica Amministrativa |
|                                                                             |                                 | <b>Destacalla</b>                       | Data Protocollo            | Stato Seduta Virtuale   |
|                                                                             |                                 | $\mathbf{x}$                            |                            | Aperta                  |
| Registro di Sistema Bando                                                   | Fascicolo di Sistema            | Informazione<br>Processo eseguito<br>i. |                            |                         |
| PI001194-18                                                                 | FE000782                        | correttamente                           |                            |                         |
| Importo Appalto €                                                           | Importo a Base d'Asta           |                                         |                            |                         |
| 543.484,00                                                                  | 543.484,00                      | OK                                      |                            |                         |
| Criterio di Aggiudicazione Gara                                             | Conformità                      | ne Offerta Economica                    | Modalità di partecipazione | Offerte Anomale         |
| Offerta economicamente più vantaggiosa                                      | no                              | Prezzo                                  | Telematica                 | Valutazione             |

<span id="page-36-1"></span>Figura 53: Messaggio di conferma fine seduta virtuale

Verrà generato in automatico il relativo documento di seduta a cui è possibile accedere dalla sezione "Sedute di gara" della procedura di aggiudicazione, come descritto nel capitolo "[Sedute di gara](#page-18-1)".

#### <span id="page-36-0"></span>3 CONVERSAZIONE

Nel corso della Seduta Virtuale, è possibile permettere agli operatori economici di porre domande al Seggio di Gara o alla Commissione Tecnica/Economica e di riceverne risposta, attraverso la funzionalità Conversazione che consente lo scambio di messaggi, nella pratica e veloce modalità "chat". Per attivare la conversazione tra Stazione Appaltante ed Operatore Economico, nella sezione Conversazione, cliccare sul comando Apri Conversazione.

ATTENZIONE: indipendentemente dallo stato della chat (Aperta/Chiusa), è possibile visualizzare/nascondere all'interno dell'area di conversazione, le informazioni relative agli Operatori Economici che partecipano alla seduta virtuale attraverso l'apposito "Mostra Partecipanti/Nascondi Partecipanti". Per maggiori informazioni, consultare il paragrafo "[Mostra Partecipanti/Nascondi Partecipanti](#page-43-0)".

Nel caso in cui la Conversazione non è stata attivata dalla Stazione Appaltante, all'Operatore Economico non è consentita la digitazione del testo e l'area preposta resta disabilitata.

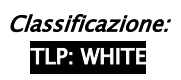

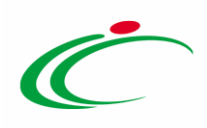

ATTENZIONE: la Conversazione può essere attivata esclusivamente dal Presidente/Soggetto Valutatore del Seggio di Gara e della Commissione Tecnica/Economica e senza l'attivazione della Conversazione agli operatori non sarà consentito l'invio di alcun messaggio.

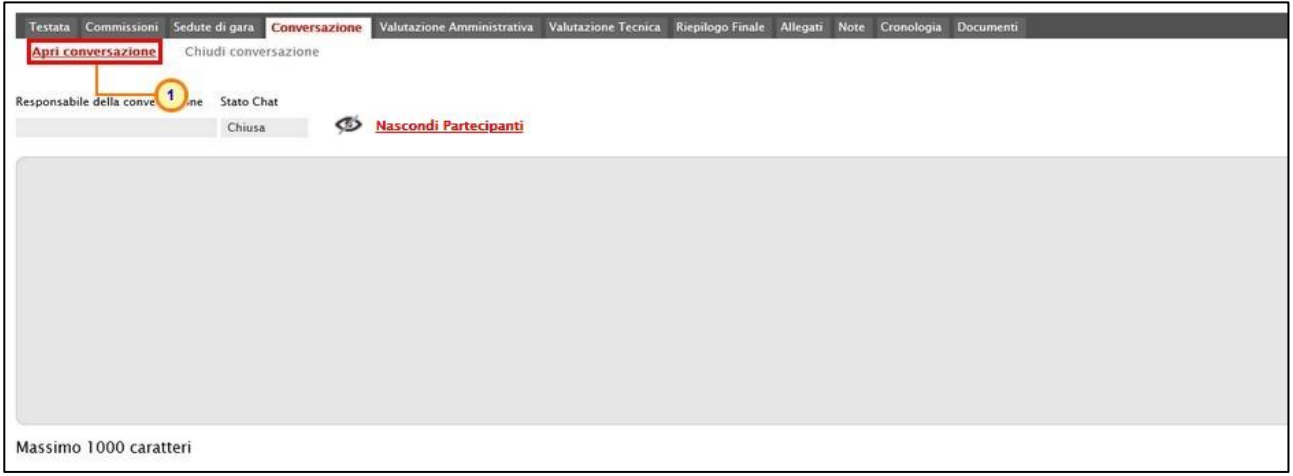

<span id="page-37-0"></span>Figura 54: Conversazione - Apri conversazione

Un messaggio di informazione a video confermerà l'operazione. Cliccare su <sup>ok</sup> per chiudere il messaggio.

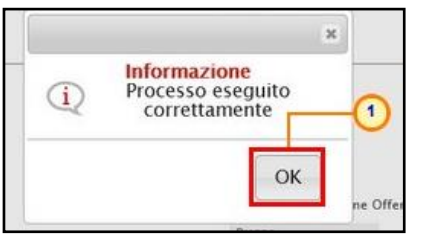

<span id="page-37-1"></span>Figura 55: Messaggio di conferma avvio confermazione

Una volta terminata la procedura, lo Stato della Conversazione verrà modificato in "Aperta".

ATTENZIONE: il contenuto della conversazione sarà visibile, al momento del login, anche agli operatori economici che durante l'invio dei messaggi non siano attivi.

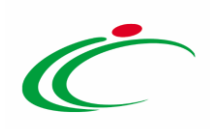

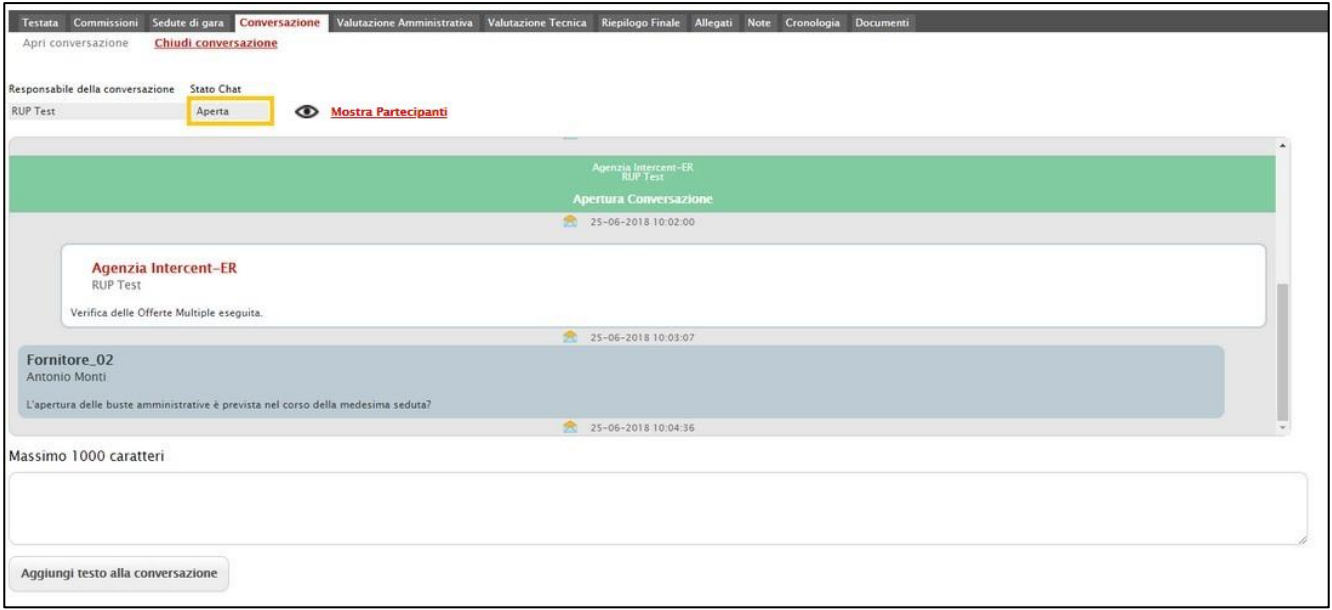

<span id="page-38-0"></span>Figura 56: Stato Chat "Aperta"

Nella schermata che verrà mostrata sarà possibile:

a) inviare messaggi che tutti gli operatori economici partecipanti potranno visualizzare; b) visualizzare eventuali messaggi inviati dagli operatori economici ed inviarne risposta.

In generale:

- l'area in verde mostra alcune informazioni di apertura conversazione, come l'indicazione dell'utenza della Stazione Appaltante che ha attivato la chat, la data e l'ora di attivazione;

- l'area in bianco evidenzia i messaggi inviati dalla Stazione Appaltante;

- l'area in blu evidenzia i messaggi inviati dagli Operatori Economici;

- l'area in rosso mostra alcune informazioni di chiusura conversazione come l'indicazione dell'utente della Stazione Appaltante che ha disattivato la chat e la data con la relativa ora di disattivazione.

ATTENZIONE: gli Operatori Economici che risultano non loggati al momento dell'invio dei messaggi potranno visualizzare il contenuto della conversazione al momento del login.

Nel caso di ricezione di un nuovo messaggio, un segnale visivo allerterà l'Utente collegato che ha attivato la conversazione.

Attivata la Conversazione, viene abilitata l'area preposta per la digitazione del testo.

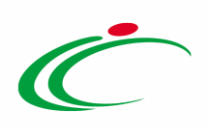

Per inviare un messaggio, digitare il testo nell'apposita area e cliccare sul comando Aggiungi testo alla conversazione .

Come indicato nei pressi dell'area di inserimento del testo, è consentito l'utilizzo di un Massimo di 1000 caratteri per singolo messaggio.

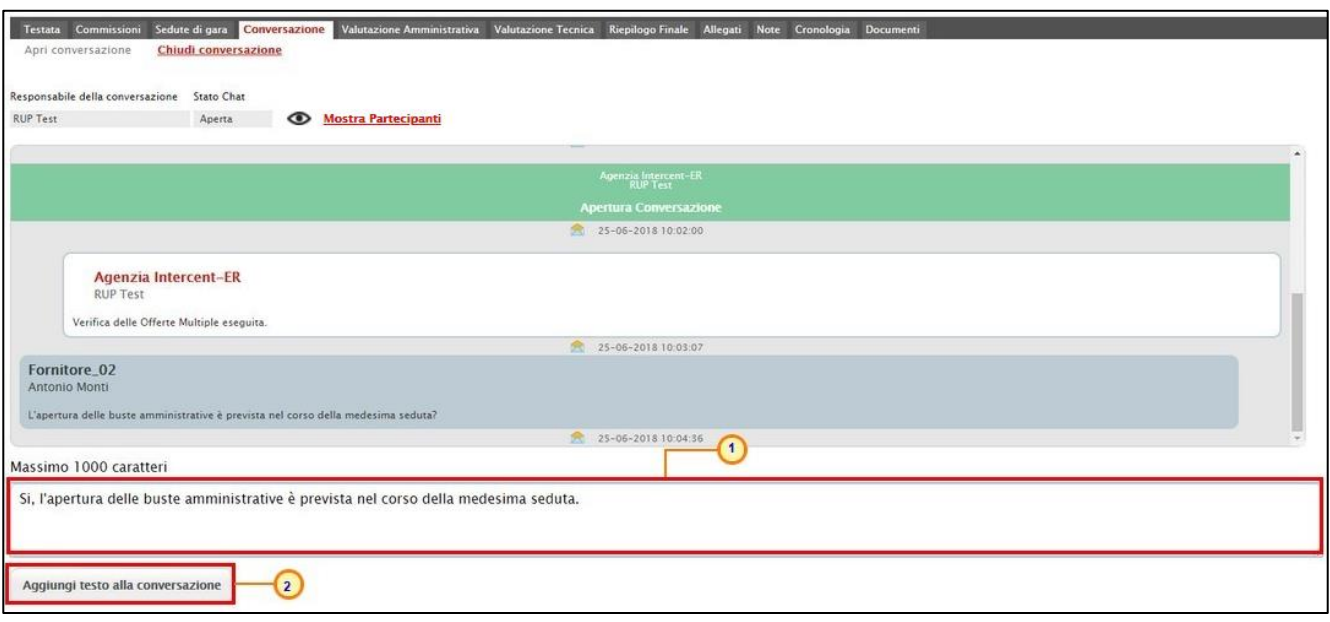

<span id="page-39-0"></span>Figura 57: Invio messaggio

All'atto dell'invio, la Stazione Appaltante potrà visualizzare all'interno dell'area di conversazione, anche il proprio messaggio, evidenziato da un'area in bianco.

Per disattivare la Conversazione tra Stazione Appaltante ed Operatore Economico, cliccare sul comando Chiudi conversazione.

ATTENZIONE: una volta chiusa la conversazione, non sarà più consentito l'invio di alcun messaggio sia per la Stazione Appaltante che per l'Operatore Economico in quanto l'area preposta verrà disabilitata per entrambi.

ATTENZIONE: nel caso in cui venga effettuato il logout da parte dell'utente della Stazione Appaltante, la conversazione viene automaticamente chiusa.

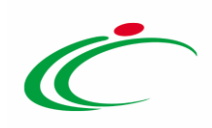

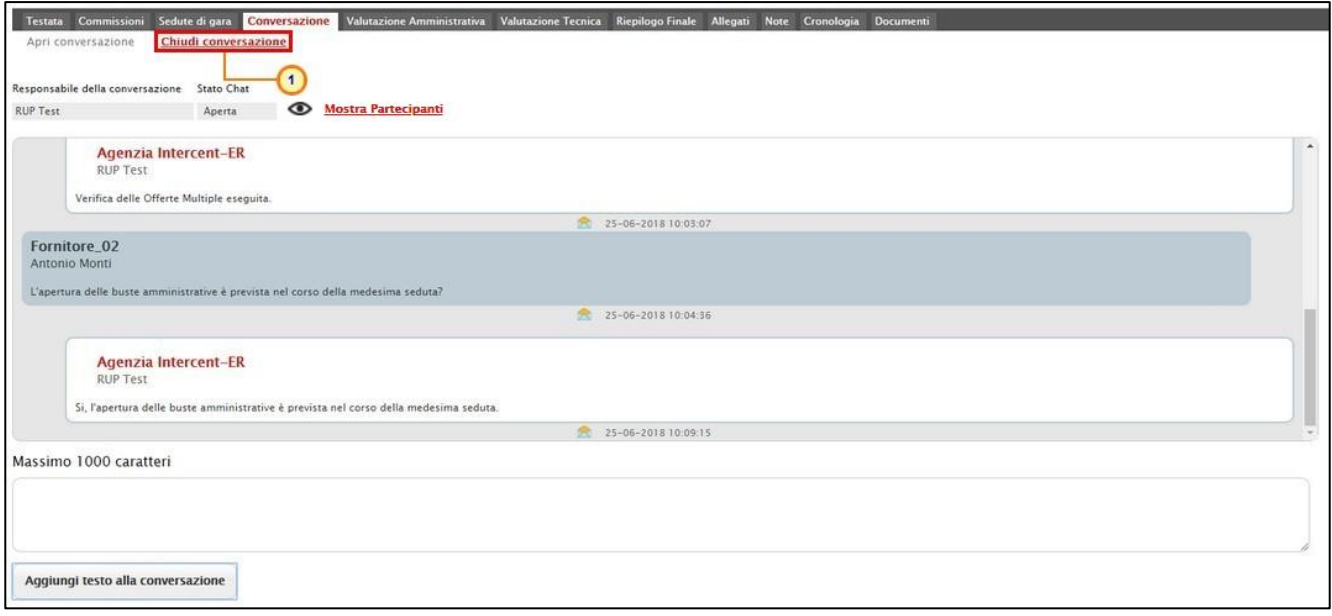

<span id="page-40-0"></span>Figura 58: Conversazione - Chiudi Convenzione

Lo Stato Seduta Virtuale verrà alimentato in "Chiusa" ed un messaggio di informazione a video confermerà l'operazione. Cliccare su <sup>ok</sup> per chiudere il messaggio.

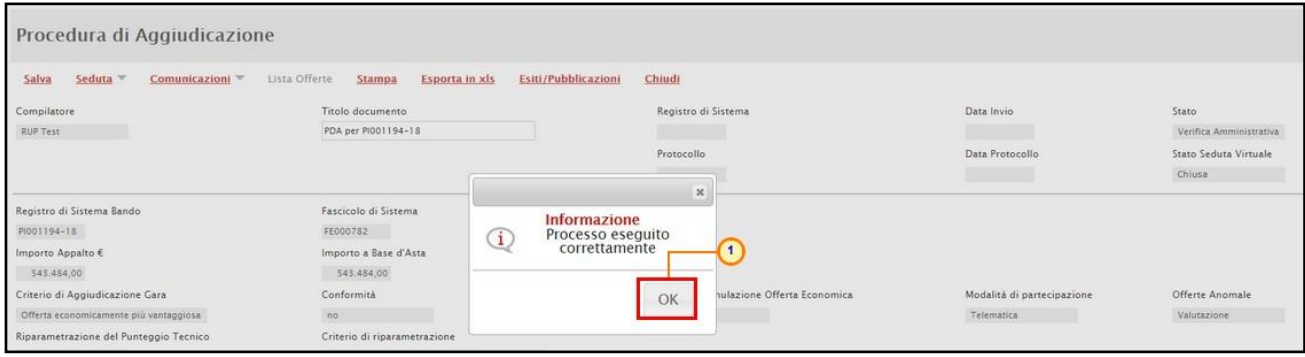

<span id="page-40-1"></span>Figura 59: Messaggio di conferma chiusura della conversazione

Anche lo Stato della Conversazione cambierà da "Aperta" in "Chiusa" e l'area in rosso della schermata, mostrerà alcune informazioni di Chiusura Conversazione come l'indicazione dell'utente della Stazione Appaltante che ha disattivato la chat e la data con la relativa ora di disattivazione.

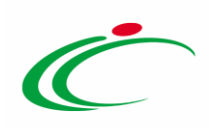

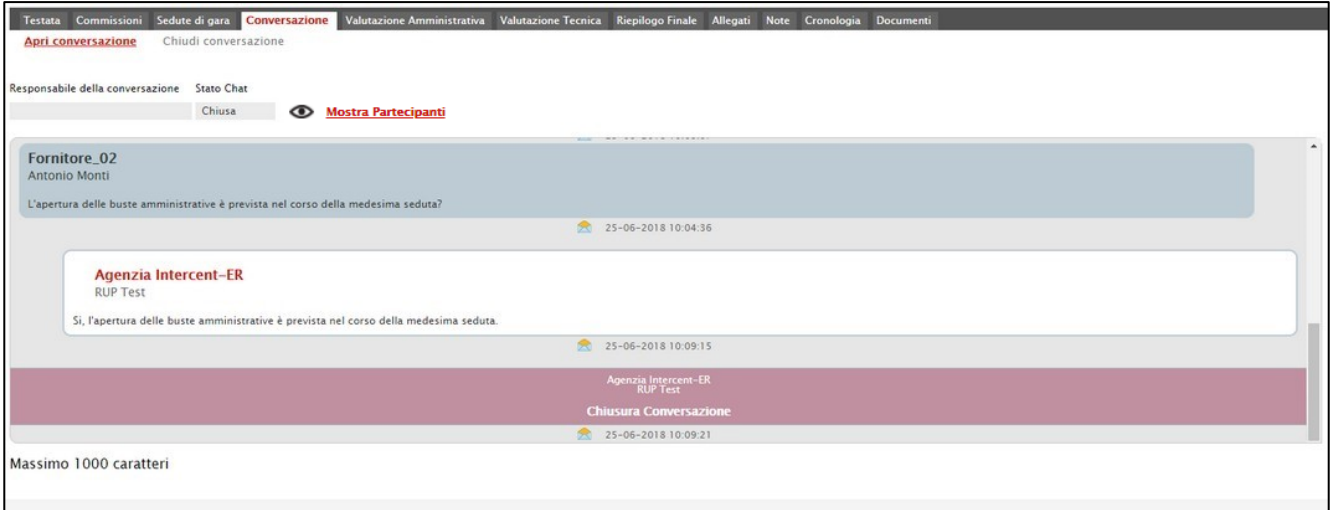

<span id="page-41-0"></span>Figura 60: Stato Chat "Chiusa"

Per visualizzare una Conversazione anche al di fuori del dettaglio della Procedura di Aggiudicazione, cliccare sull'icona visibile in alto a destra nell'Area Riservata.

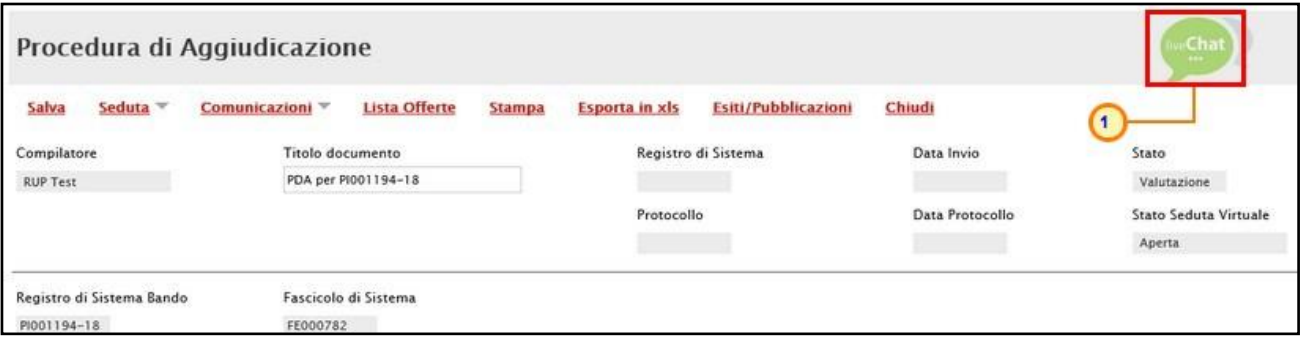

<span id="page-41-1"></span>Figura 61: Live Chat

Verrà mostrata una schermata con il riepilogo di tutte le chat corrispondenti alle varie sedute virtuali previste. Tra queste è possibile distinguere le conversazioni attive (evidenziate dall'icona  $\bullet$ ), dalle conversazioni non attive (evidenziate dall'icona  $\bullet$ ).

Per aprire una conversazione "attiva", cliccare sul nome della Seduta Virtuale.

ATTENZIONE: l'icona  $\blacksquare$  ed il relativo numero a destra daranno evidenza di eventuali messaggi presenti nella conversazione e non ancora visualizzati.

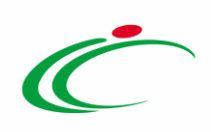

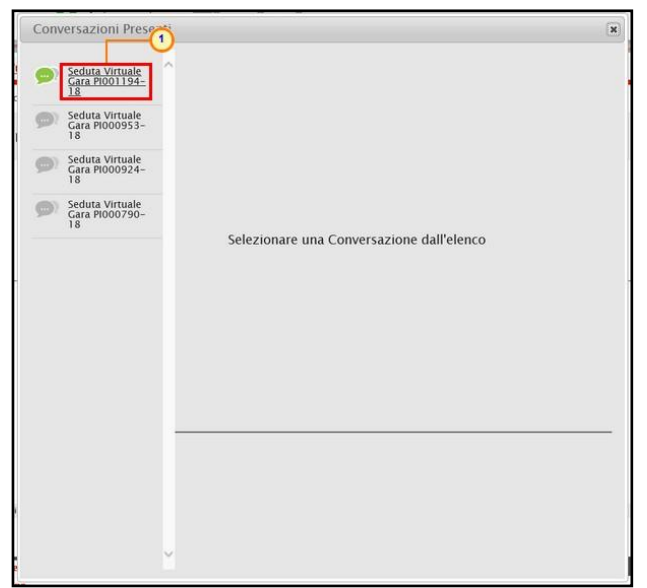

Figura 62: Conversazioni Presenti

<span id="page-42-0"></span>Attivata la conversazione, verrà mostrata una schermata in cui sarà possibile ricevere ed inviare messaggi, esattamente secondo le modalità descritte precedentemente.

Anche in questo caso, verranno visualizzate le informazioni relative agli Operatori Economici collegati alla seduta virtuale ovvero la Ragione Sociale – nonché il nominativo dell'utente collegato - e la data e l'ora di ingresso/uscita.

Per chiudere la schermata della Live Chat, cliccare sul comando **e** posizionato in alto a destra della schermata.

<span id="page-42-1"></span>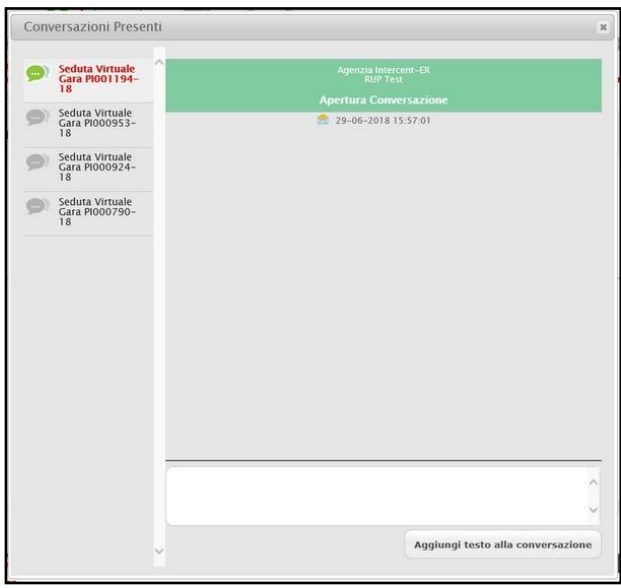

Figura 63: Seduta Virtuale – Schermata messaggistica

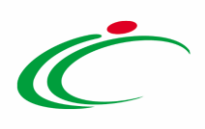

### <span id="page-43-0"></span>3.1Mostra Partecipanti/Nascondi Partecipanti

Indipendentemente dallo stato della chat (Aperta/Chiusa), il comando "Mostra Partecipanti/Nascondi Partecipanti" consente di visualizzare/nascondere all'interno dell'area di conversazione le informazioni relative agli Operatori Economici che partecipano alla seduta virtuale ovvero la Ragione Sociale dell'Operatore Economico, il nominativo dell'utente collegato e la data e l'ora di ingresso/uscita. In particolare, le informazioni relative all'ingresso vengono evidenziate in verde mentre quelle relative all'uscita in rosso e vengono evidenziate in ordine cronologico, anche rispetto ai messaggi inviati/ricevuti.

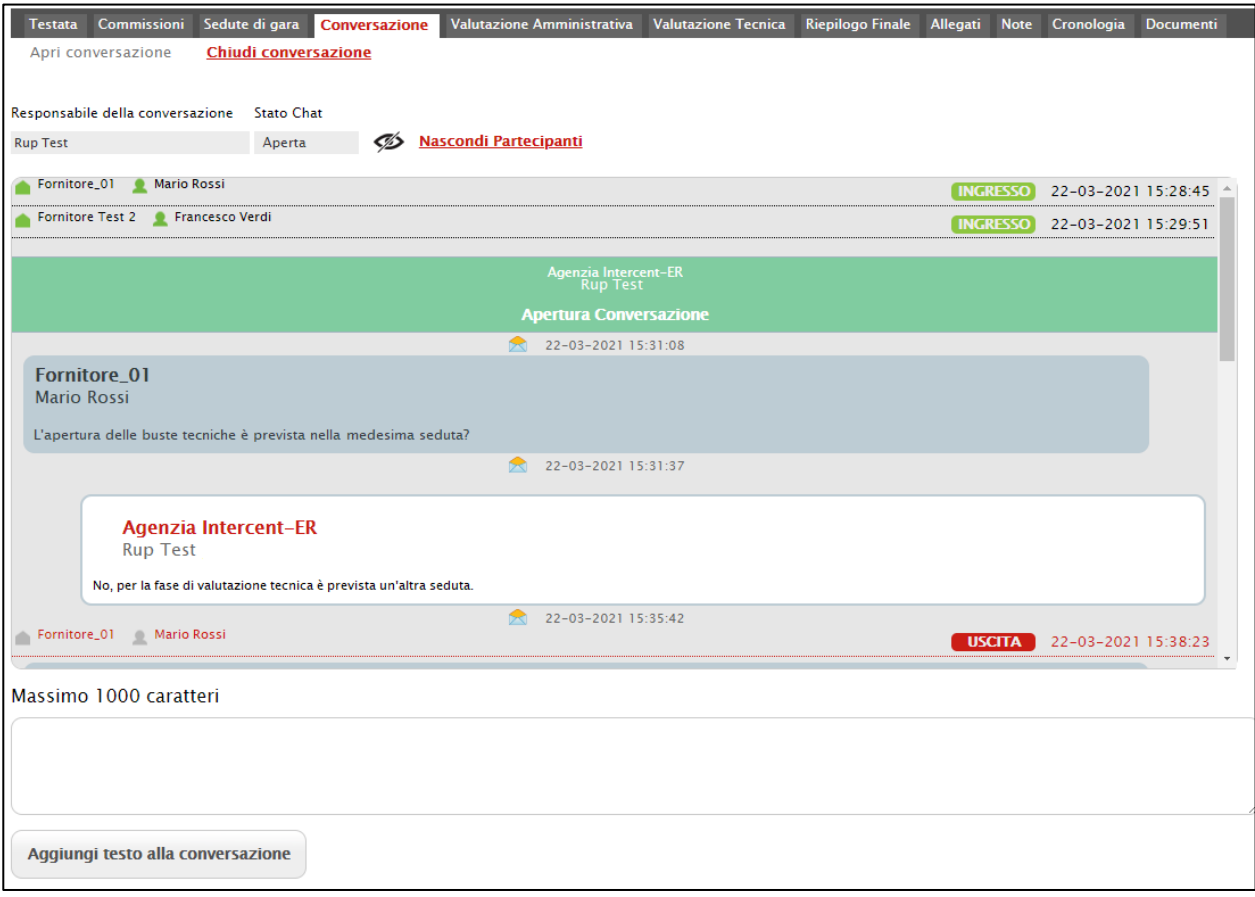

<span id="page-43-1"></span>Figura 64: Mostra/Nascondi Partecipanti

Le informazioni relative agli Operatori Economici che partecipano alla seduta virtuale, vengono inoltre rese disponibili nel documento della seduta a cui è possibile accedere dalla sezione "Sedute di gara" della procedura di aggiudicazione, come descritto nel paragrafo "Partecipanti alla seduta".

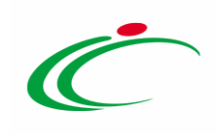

#### **TABELLA DELLE FIGURE**

#### Le immagini sono puramente indicative e possono subire variazioni

<span id="page-44-0"></span>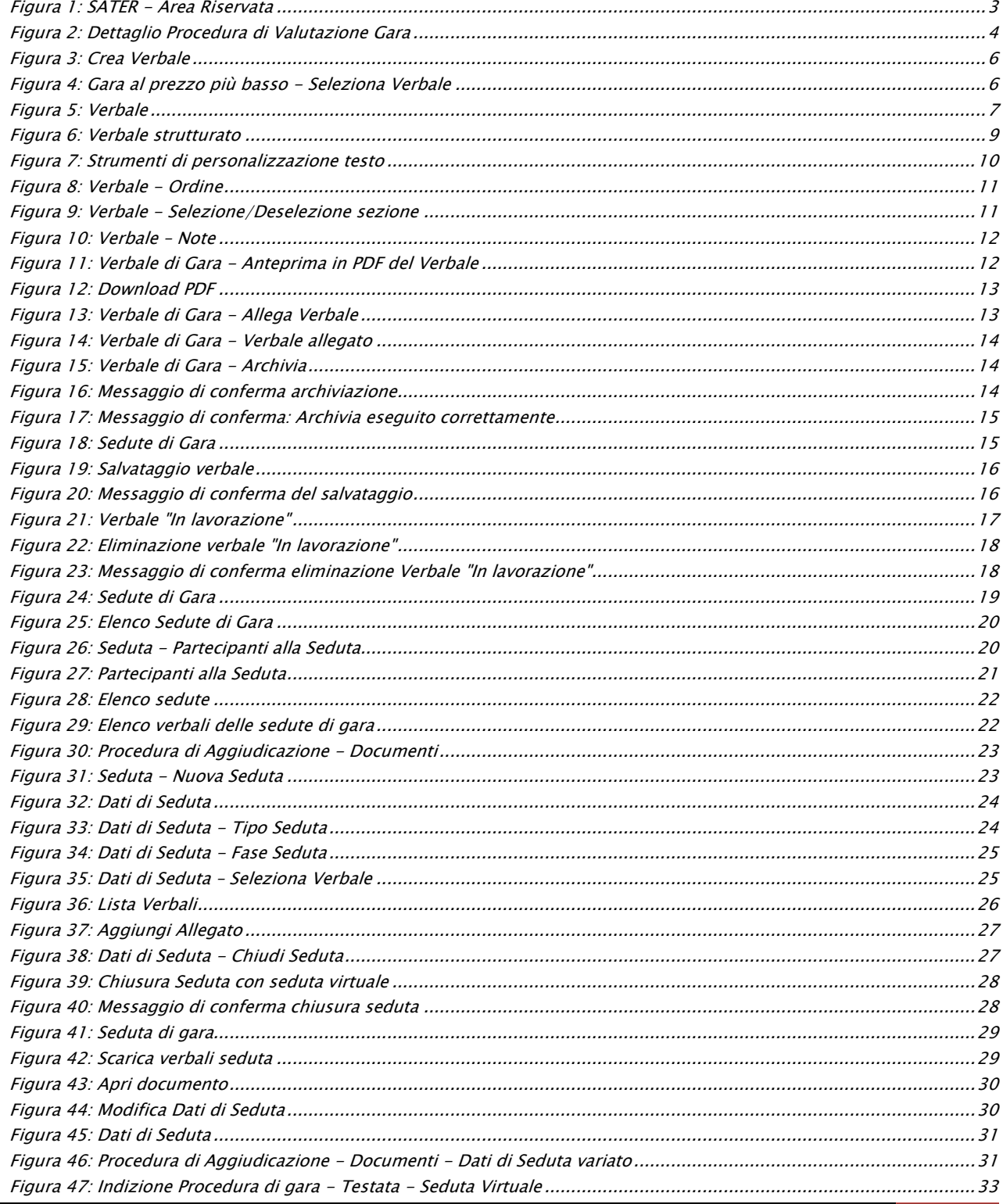

Intercent-ER| Sedute, verbali di Gara e conversazione 45

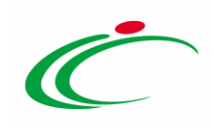

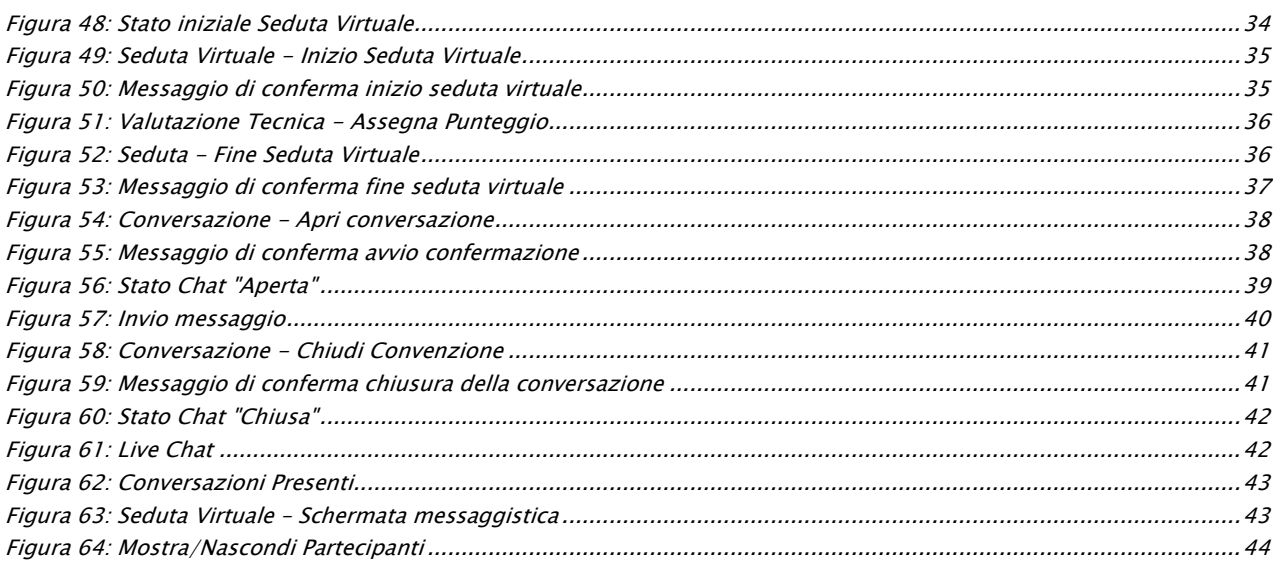

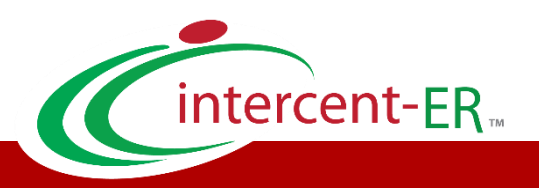

Intercent-ER – Agenzia per lo sviluppo dei mercati telematici Call Center: numero verde 800 810 799 – [info.intercenter@regione.emilia-romagna.it](mailto:info.intercenter@regione.emilia-romagna.it)